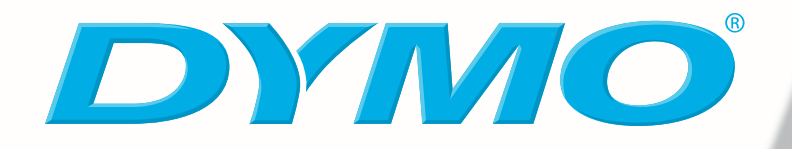

# **Uživatelská příručka k DYMO Label Software**

**Verze 7.6**

#### **Copyright**

© 2004-2006 DYMO. Všechna práva vyhrazena. Verze 7.6 Revize 07/06.

Žádná část tohoto dokumentu nebo software nesmí být reprodukována nebo přenášena v žádné formě nebo žádným způsobem a ani nesmí být překládána do jiného jazyka bez předchozího písemného souhlasu DYMO Corporation.

#### **Ochranné známky**

LabelWriter, LabelManager, LabelPoint je registrovanou ochranou známkou DYMO Corporation. Všechny další ochranné známky jsou vlastnictvím svých příslušných majitelů.

# **Obsah**

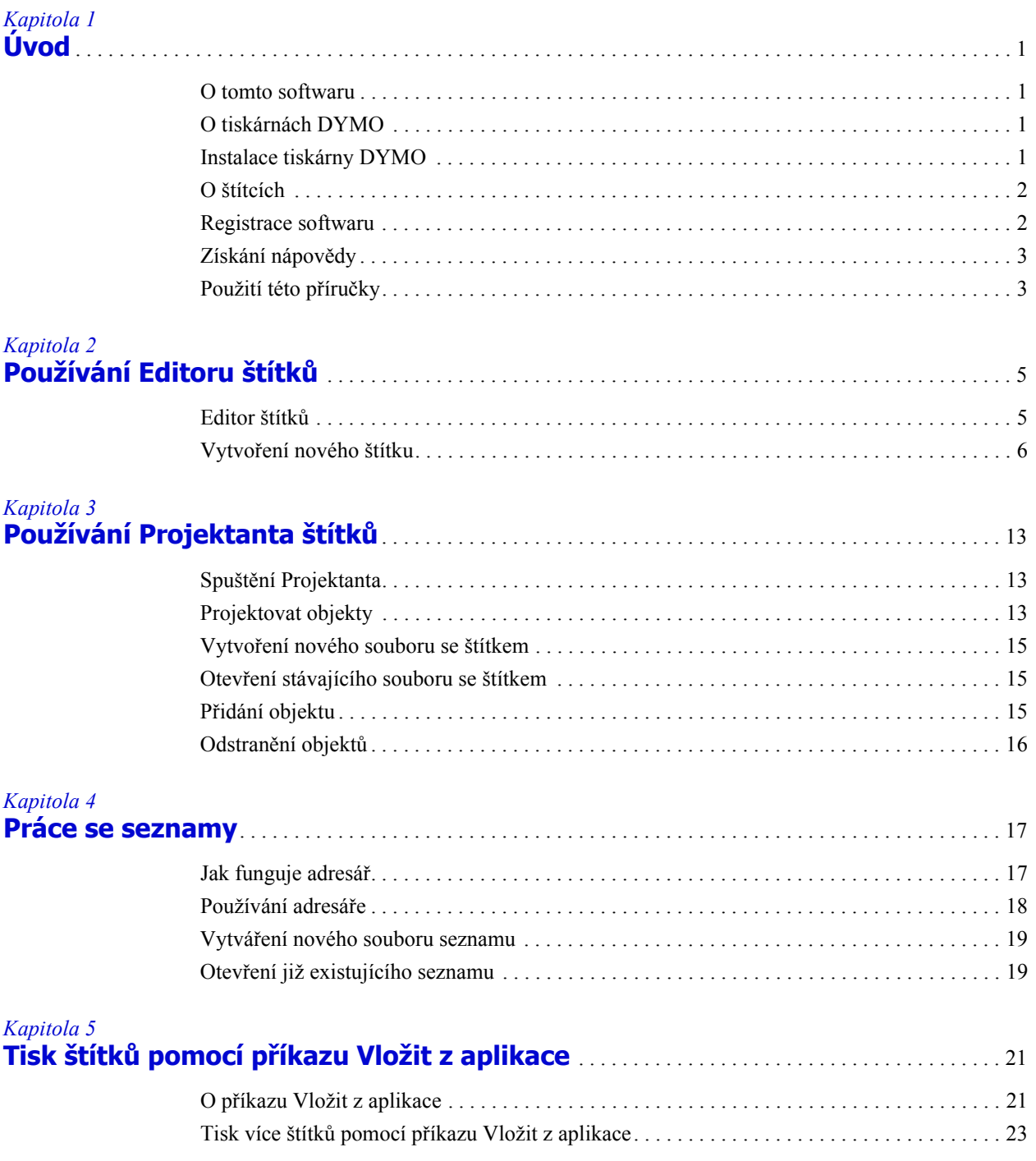

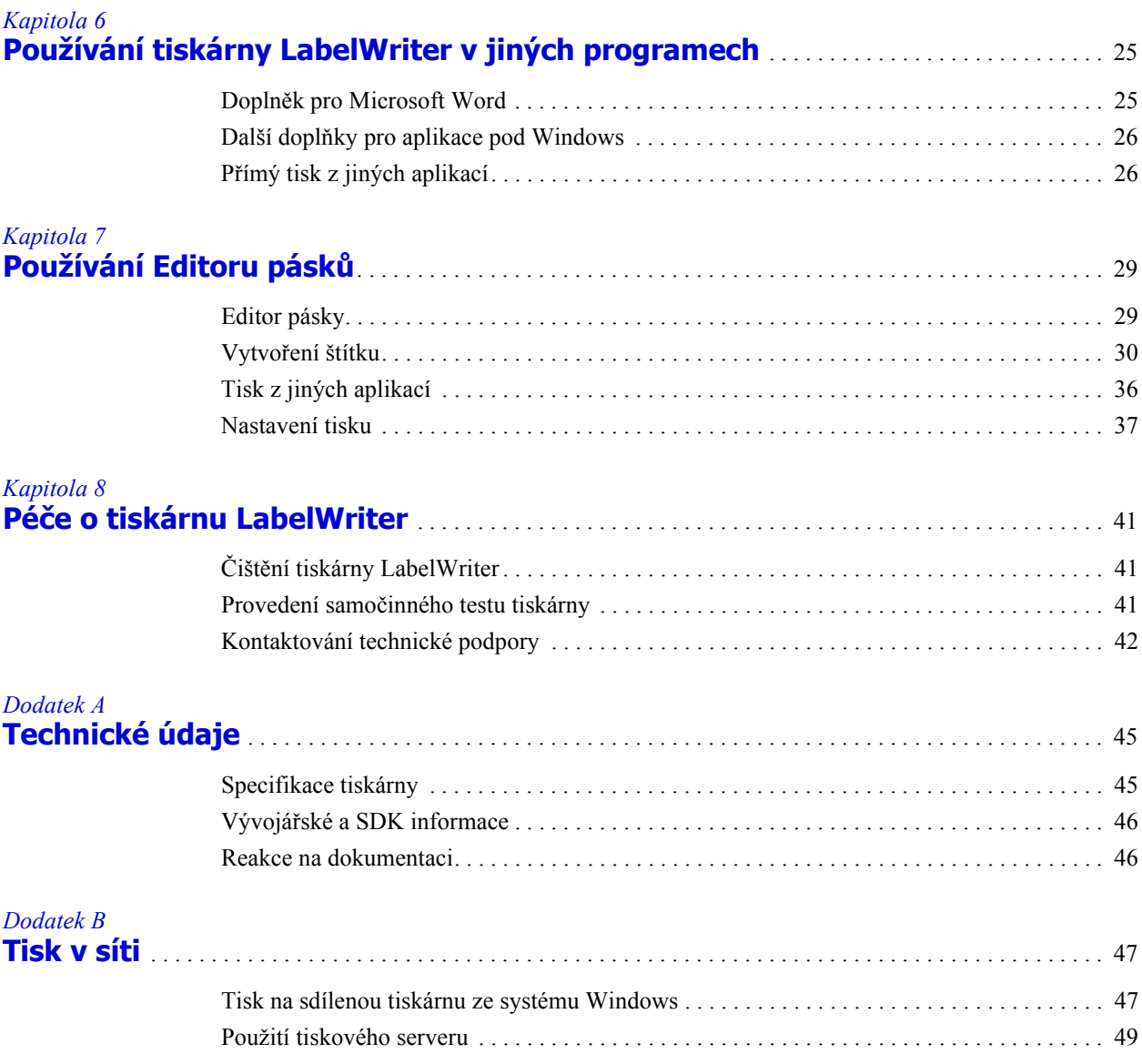

# **Kapitola 1 Úvod**

<span id="page-4-1"></span><span id="page-4-0"></span>Blahopřejeme vám k zakoupení páskové tiskárny DYMO. Zakrátko si uvědomíte, kolik každodenních úkolů se vám výrazně zjednoduší díky používání této páskové tiskárny.

Pásková tiskárna usnadní adresování dopisů, tvorbu visaček či štítků na složky, popisků na disky CD/DVD, videokazety, balíky a tvorbu jmenovek. S trochou fantazie vymyslíte stovky způsobů, jakými vám může pásková tiskárna ulehčit a zefektivnit vaši práci.

# <span id="page-4-2"></span>**O tomto softwaru**

DYMO Label Software obsahuje mnoho funkcí, díky kterým je jeho používání flexibilní a snadné. Program nyní obsahuje dva editory: Editor štítků a Editor pásků. Editor štítků je velice podobný editoru z předchozích verzí a umožňuje vám vytvářet a tisknout oddělené štítky DYMO.

Od této verze DYMO Label Software obsahuje také Editor pásků, pomocí kterého můžete projektovat a tisknout štítky na páskové tiskárně D1. Editor pásků je dostupný pouze v případě, že máte na svém počítači nainstalovanou páskovou tiskárnu DYMO, jako je například DYMO LabelWriter Duo nebo LabelManager 450. Pro informace o používání Editoru pásků viz. *[Kapitola](#page-32-3)  [7, Používání Editoru pásk](#page-32-3)ů* na straně 29

Kromě toho společnost DYMO integrovala Label Software také do aplikace Microsoft® Word či Excel - tím umožňuje snadný a rychlý tisk štítků z Wordu i Excelu. Ve Windows byl program také zakomponován do aplikací Microsoft ® Outlook®, Palm™ Desktop a WordPerfect®.

# <span id="page-4-3"></span>**O tiskárnách DYMO**

Tiskárny DYMO využívají moderní technologii termického tisku pro tisk na speciálně upravené štítky nebo kazety se speciální termickou páskou. To znamená, že odpadá nutnost pravidelně provádět výměnu toneru, inkoustových kazet nebo pásky.

Kromě naší kompletní řady tiskáren DYMO LabelWriter nyní můžete tisknout štítky na páskové tiskárny DYMO připojené pomocí USB. Mezi tyto páskové tiskárny v současné době patří následující modely:

- **•** pásková tiskárna LabelWriter Duo
- **•** tiskárna LabelManager PCII
- **•** tiskárna LabelManager 450
- **•** tiskárna LabelPoint 350

Tento seznam podporovaných páskových tiskáren se bude měnit spolu uváděním nových modelů připojených pomocí USB.

# <span id="page-4-4"></span>**Instalace tiskárny DYMO**

Kromě této uživatelské příručky je k tiskárně dodávána také *Karta pro rychlý start*. Při instalaci hardwaru i softwaru postupujte podle pokynů na této *kartě pro rychlý start*.

# <span id="page-5-0"></span>**O štítcích**

Jediným materiálem, který budete muset nakupovat pro tuto tiskárnu jsou štítky. Tiskárny DYMO používají oddělené papírové štítky se speciální vrstvou nebo kazety s páskou D1 podle modelu tiskárny.

**POZNÁMKA** Záruka společnosti DYMO se nevztahuje na chybnou funkci či poškození výrobku, které může způsobit použití jiných štítků než vyrobených nebo schválených společností DYMO. Tiskárny DYMO LabelWriter využívají technologii tepelného tisku, z tohoto důvodu je nutno používat speciální štítky. Termické vrstvy na jiných štítcích než vyrobených nebo schválených společností DYMO nemusejí být slučitelné - mohou způsobit neuspokojivý tisk či chybnou funkci tiskárny.

Životnost štítku je závislá na způsobu, jakým jej budete používat. Tepelné štítky mohou vyblednout z následujících důvodů:

- **•** Vyblednutí nastane, jsou-li štítky po delší dobu vystaveny přímému slunečnímu světlu, světlu zářivek nebo extrémnímu teplu.
- <span id="page-5-5"></span>**•** Vyblednutí způsobí také kontakt s plasty (například štítky umístěné na plastových kroužkových vazačích).

Skladovací životnost štítku v původním obalu je 18 měsíců. Při použití pro krátkodobé účely (obálky, balíky atd.) nepředstavuje blednutí žádný problém. Pokud štítky použijete na pořadače, bude blednutí probíhat postupně po dobu mnoha let. Štítky nalepené například na boční stranu přenosného počítače umístěného na polici, na kterou dopadá sluneční světlo, vykážou znaky blednutí již po několika měsících.

<span id="page-5-4"></span>Životnost nepoužívaných štítků prodloužíte tak, že budete štítky uchovávat na chladném, suchém místě v černém sáčku, ve kterém byly dodány.

## <span id="page-5-2"></span><span id="page-5-1"></span>**Registrace softwaru**

Doporučujeme, abyste software zaregistrovali, získáte tím uživatelskou podporu, informace o aktualizacích a novinkách společnosti DYMO.

<span id="page-5-3"></span>Uživatelé jak Windows tak Macintosh mohou program kdykoliv zaregistrovat pomocí příkazu **Zaregistrovat** v nabídce **Nápověda**. Uživatelé Windows budou ale při prvním spuštění DYMO Label Software požádáni o registraci programu. Pokud se rozhodnete program neregistrovat, bude stejná výzva zobrazena ještě při jeho několika dalších spuštěních.

#### **Postup při registraci programu**

- **1** Vyplňte všechna požadovaná pole v registračním formuláři.
- **2** Zvolte, jestli se chcete zaregistrovat po Internetu nebo jestli chcete vytisknout registrační formulář a provést registraci poštou nebo faxem.

 Pokud se zaregistrujete přes Internet, počkejte několik sekund, než se vaše informace odešlou do společnosti DYMO.

**3** Pokud se chcete zaregistrovat poštou či faxem, vytiskněte celý registrační formulář a odešlete jej poštou či faxem na adresu resp. číslo uvedené na formuláři.

# <span id="page-6-2"></span><span id="page-6-0"></span>**Získání nápovědy**

Před zahájením tvorby štítků byste se měli seznámit s různými zdroji nápovědy, které vám jsou k dispozici. DYMO Label Software obsahuje rozsáhlou online nápovědu. Na některých místech v této příručce bude uveden odkaz na online nápovědu, kde naleznete podrobný popis či pokyny k různým tématům.

#### **Online nápovědu si otevřete jedním z následujících způsobů**

- V DYMO Label Software klepněte na **Obsah nápovědy** v menu **Nápověda**.
- Klepněte na **Start**, ukažte na **Programy > DYMO Label** a potom klepněte na **Nápověda pro DYMO** Label Software.
- Stisknutím **F1** ve většině oken a dialogových oken se vám zobrazí kontextová nápověda.

Menu **DYMO Label** také obsahuje **Internetové zkratky**, které odkazují na určité oblasti webových stránek DYMO, včetně objednávání štítků, podpory a dalších informací.

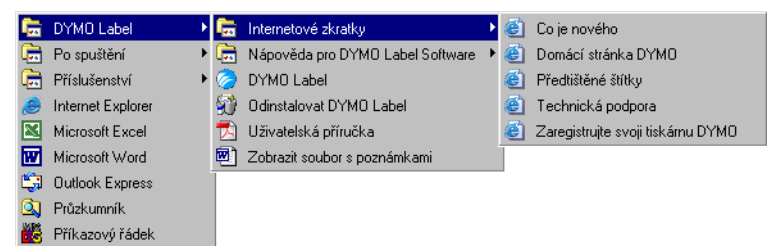

Tyto zkratky jsou také dostupné pomocí menu **Nápověda** v DYMO Label Software.

# <span id="page-6-1"></span>**Použití této příručky**

Tato uživatelská příručka obsahuje informace o DYMO Label Software pro Windows a Macintosh. Ve většině situací je program stejný pro obě platformy. Jakékoliv rozdíly ve funkcích, postupech nebo příkazech jsou uvedeny v textu.

Tato uživatelská příručka obsahuje informace pro návrh a tisk štítků na všech tiskárnách DYMO připojených pomocí USB. Některé části v této uživatelské příručce se vás nemusejí týkat podle toho, jaký model tiskárny DYMO máte nainstalován. Následující tabulka obsahuje přehled obsahu příručky.

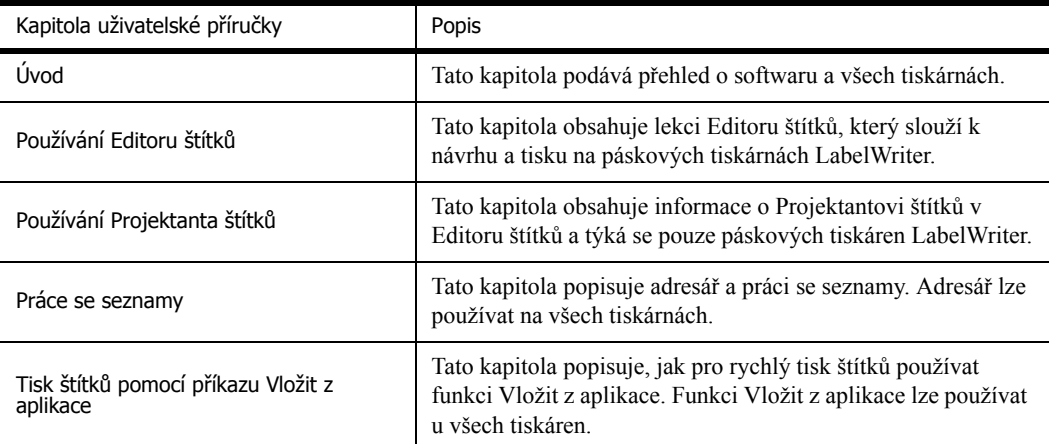

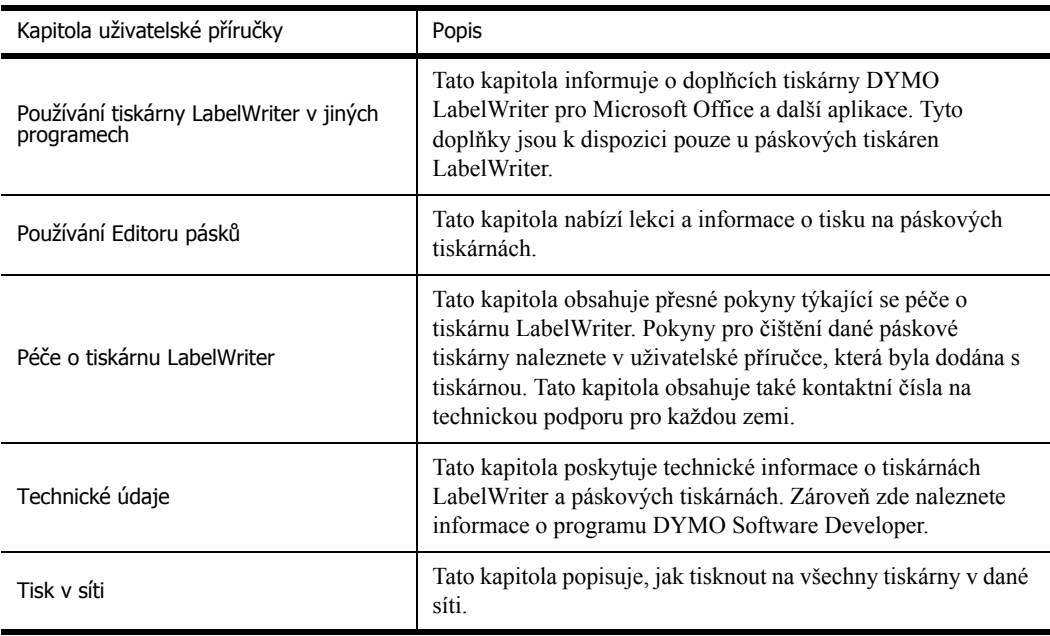

# <span id="page-8-3"></span><span id="page-8-0"></span>**Kapitola 2 Používání Editoru štítků**

<span id="page-8-1"></span>DYMO Label Software je program pro tisk štítků, který je přímo určen pro co nejlepší využití vaši tiskárny LabelWriter. Tento program obsahuje:

- **•** Mnoho již připravených štítků pro často prováděné úlohy.
- **•** Vestavěného Projektanta, který vám pomůže vytvářet vaše vlastní štítky (viz. [strana 13\)](#page-16-4)
- **•** Vestavěný adresář, který vám umožňuje uchovávat adresy a další typy seznamů (viz. [strana 17\)](#page-20-3)
- **•** Doplňky pro tisk přímo z následujících programů:

Microsoft Word Microsoft Excel Microsoft Outlook Palm Desktop WordPerfect

- **•** Funkci Vložit z aplikace, která umožňuje automatický tisk více štítků pouhým zkopírováním textu z jiné aplikace na aktuální štítek (viz. [strana 21](#page-24-3))
- **•** Databázovou konektivitu umožňující tisk z databází Access, Paradox, dBase nebo Excel (viz. [strana 26](#page-29-2)) (pouze Windows)

# <span id="page-8-2"></span>**Editor štítků**

Následující kapitola představuje některé základní funkce dostupné v Editoru štítků.

#### **Ve Windows spustíte program následujícím způsobem**

Klepněte na **Start**, ukažte na **Programy > DYMO Label**, a potom klepněte na **DYMO Label**.

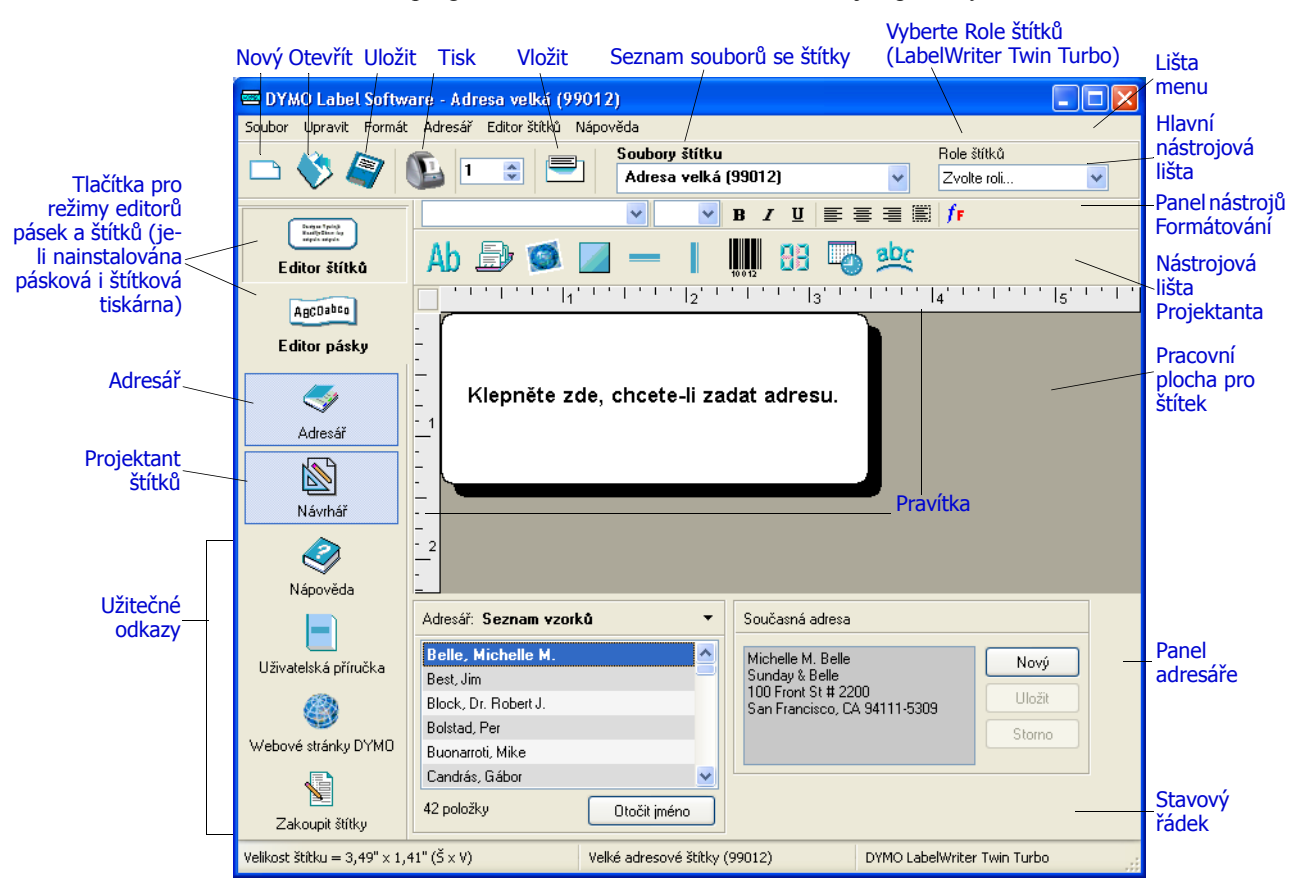

Zobrazí se okno programu DYMO Label Software obsahující prázdný štítek.

<span id="page-9-2"></span>Uživatelé Windows budou při prvním spuštění DYMO Label Software požádáni o registraci programu. Viz. ["Registrace softwaru" na stran](#page-5-2)ě 2. Všichni uživatelé budou dále požádání o zadání zpáteční adresy a zvolení výchozího loga, jako je například logo společnosti.

# <span id="page-9-1"></span><span id="page-9-0"></span>**Vytvoření nového štítku**

Následující cvičení vás provede postupem nutným k vytvoření, vytištění a uložení upraveného štítku. Nejlepším způsobem bude zkusit upravit jeden z ukázkových štítků, přiložených k software. V tomto cvičení upravíme visačku s grafikou.

**POZNÁMKA** Visačku můžete vytisknout na většině tiskáren LabelWriter. I když máte tiskárnu LabelWriter 300, zvolte tento štítek a projděte si celé cvičení. Toto cvičení vám poskytne cenné informace o práci s různými textovými a projektovými objekty a o úpravě jejich vlastností.

# **Zvolení souboru se štítkem**

<span id="page-10-0"></span>Nejprve si musíme zvolit soubor se štítkem, který bude sloužit jako základ pro nový štítek.

#### **Zvolení souboru se štítkem**

- **1** Zvolte štítek vedle roletového seznamu **Soubory štítků**.
	- Zobrazí se seznam naposledy používaných souborů se štítky.

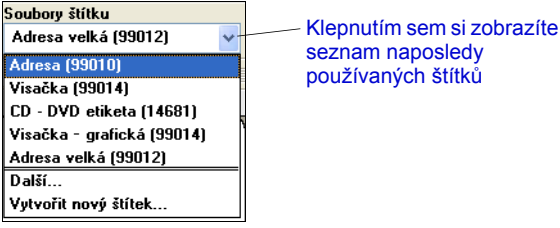

V případě potřeby klepněte na **Další** a zobrazí se vám všechny přednastavené štítky. Všimněte si, že všechny soubory se štítky jsou seřazeny nejprve podle typu štítku, potom podle jakýchkoliv významných objektů na štítku a poté podle čísla dílu štítku.

#### **2** Zvolte štítek **Visačka s grafikou (99014)**.

V hlavním okně se objeví štítek **Visačka s grafikou**.

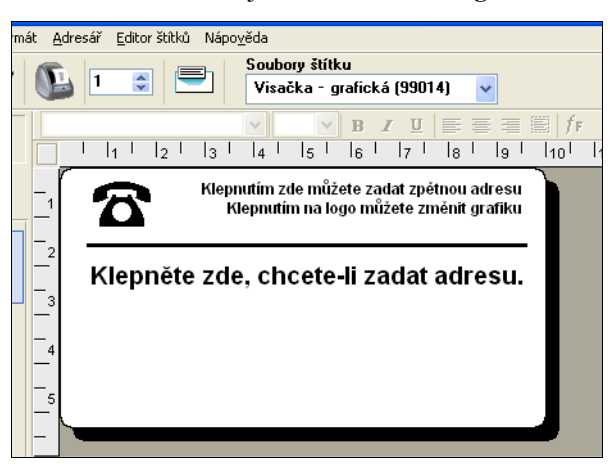

## **Změna grafiky**

V následujícím kroku změníme grafiku. Jak uvidíte v tomto kroku, je každá informace na štítku určitým objektem (například zpáteční adresa, adresa příjemce, čára, atd.). Pokud poklepete na nějaký objekt, objeví se dialogové okno Nastavení, ve kterém můžete změnit vlastnosti tohoto objektu.

#### **Postup při změně grafiky**

**1** Poklepejte na grafiku zobrazenou na štítku. Zobrazí se dialogové okno **Nastavení grafiky**.

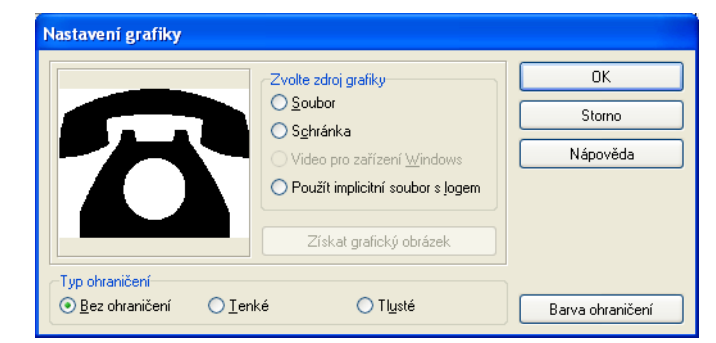

- **2** Zvolte **Soubor** pod **Zvolit zdroj grafiky**. Tlačítko **Vložit obrázek** se změní na **Vybrat soubor**.
- **3** Klepněte na **Vybrat soubor**. Zobrazí se dialogové okno Soubor s obsahem výchozí složky Clipartů.
- **4** Zvolte složku **Různé** a klepněte na **Otevřít**. Zobrazí se obsah složky Různé.
- **5** Ve složce Různé zvolte **Comput1.bmp**. V dialogovém okně se zobrazí náhled grafického souboru Comput1.bmp.
- **6** Klepněte na **Otevřít**.

Obrázek Comput1.bmp se objeví v dialogovém okně **Nastavení grafiky**.

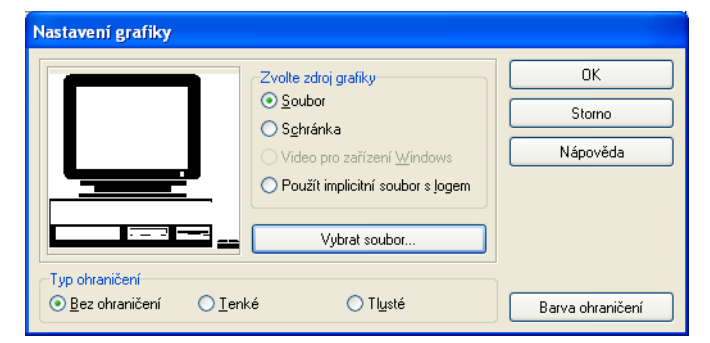

#### **7** Klepněte na **OK**.

Obrázek počítače se umístí na štítek a nahradí obrázek telefonu.

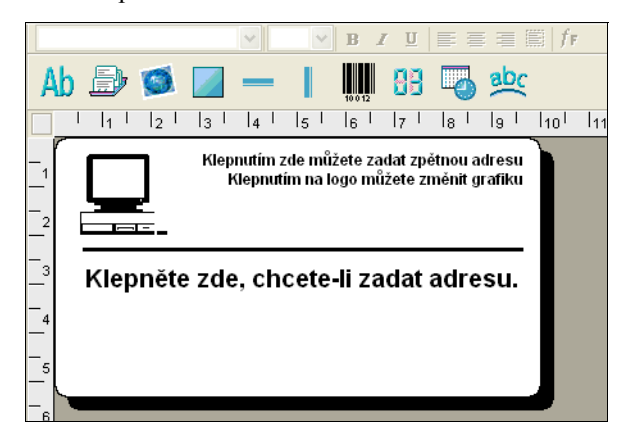

# **Změna zpáteční adresy**

Dále změníme zpáteční adresu.

#### **Zpáteční adresu zadáte následujícím způsobem**

**1** Klepněte na text v pravém horním rohu štítku. Na místě, kde se nacházel výchozí text se objeví blikající kurzor.

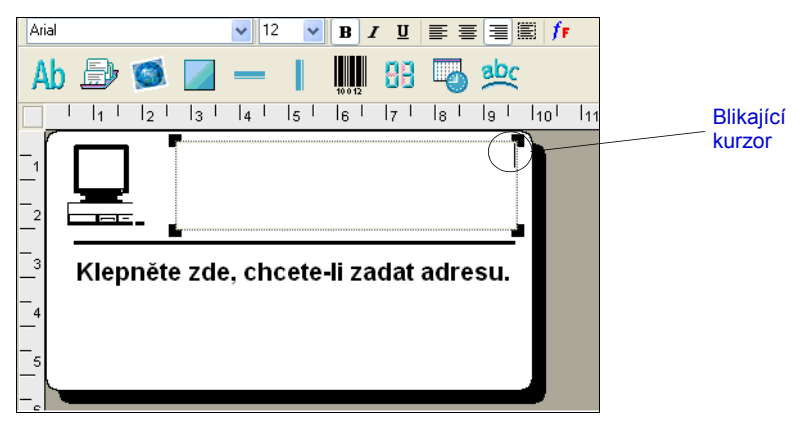

- **2** Zadejte následující text: COMPUTEK EUROPE B.V. Max Euwelaan 104 3046 MA ROTTERDAM Holandsko
- **3** Klepněte někam mimo textový objekt. Na štítku se zobrazí nová zpáteční adresa.

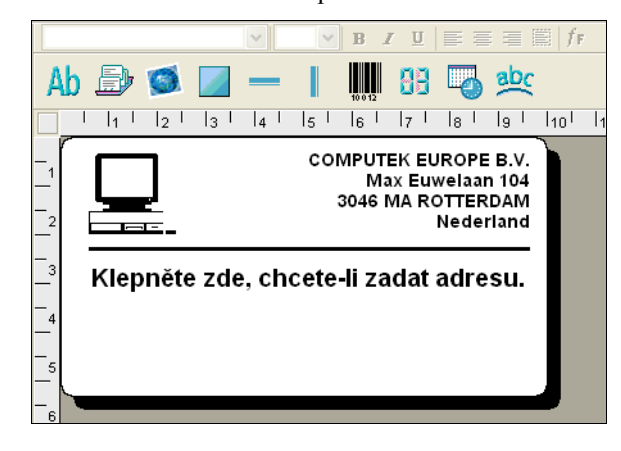

## **Změna adresy příjemce**

Dále zadáme adresu příjemce.

#### **Postup zadání adresy příjemce**

**1** Jednou klepněte na adresový objekt uprostřed štítku. Na místě, kde se nacházel výchozí text se objeví blikající kurzor.

Jako pomůcka při identifikaci objektů se vám při ukázání myší na objekt zobrazí malá poznámka.

**2** Zadejte následující adresu. Esselte Industriepark-Noord 30 B-9100 Sint-Niklaas Belgium

Adresa Elsbeth Meijjer se nyní objeví na štítku jako adresa příjemce.

#### **Změna písma**

Můžete chtít změnit písmo použité pro adresu příjemce nebo pro zpáteční adresu.

#### **Postup při změně písma**

- **1** Klepněte na objekt adresy příjemce. Text adresy se zvýrazní.
- **2** V roletovém seznamu zvolte **Arial CE**.
- **3** Zvolte **B** na liště **Formátování**.

Adresa příjemce se zobrazí s novým písmem a stylem.

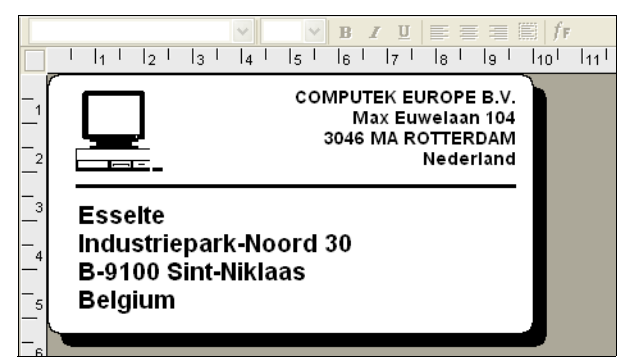

#### **Tisk štítku**

<span id="page-13-0"></span>Když jste nyní štítek upravili, můžete jej vytisknout.

**POZNÁMKA** Tuto visačku můžete vytisknout na většině tiskáren LabelWriter. Pokud vlastníte tiskárnu LabelWriter 300, přečtěte si tuto kapitolu, i když nebudete moci na konec vytisknout štítek.

Před vytištěním štítku se ujistěte:

- **•** Tiskárna LableWriter je připojena k vašemu počítači a je zapnuta.
- **•** Správně jste založili štítky visaček do tiskárny. V případě potřeby se podívejte do *Příručky pro rychlý start*, kde naleznete informace o nastavení tiskárny a založení štítků.

#### **Postup vytištění štítku**

- **1** Do pole **Kopie** na hlavní nástrojové liště zadejte počet kopií tohoto štítku, které si přejete vytisknout.
- **2** Klepněte na **na hlavní nástrojové liště**.

#### **Uložení štítku**

<span id="page-14-0"></span>Když jste nyní vytvořili visačku, můžete si ji uložit jako soubor se štítkem. Uložené štítky se automaticky zobrazí v roletovém seznamu **Soubory štítků**.

#### **Postup uložení štítku**

- 1 Klepněte na **na hlavní nástrojové liště.** Otevře se dialogové okno **Uložit soubor**.
- **2** Zadejte **MyShip** jako nový název souboru a klepněte na **Uložit**.

Všimněte si, že nový soubor MyShip se přidá na začátek roletového seznamu **Soubory štítků** jako naposledy použitý soubor a zároveň na svoje abecední místo v níže uvedeném seznamu štítků. Pokud chcete použít vámi vytvořený soubor, zvolte jej z roletového seznamu **Soubory štítků**.

**POZNÁMKA** Pokud chcete otevírat vaše štítky ze seznamu Soubory štítů, musíte štítky ukládat do složky Soubory štítků. Výchozí složka Soubory štítků pro vás byla automaticky vytvořena při instalaci programu. Ve Windows se složka nachází na C:\Documents and Settings\All Users\ Documents\DYMO Label\Soubory štítků. U Macintoshe se složka nachází ve složce DYMO Label tam, kde jste nainstalovali aplikaci.

Nyní, když umíte otevírat, upravovat, tisknout a ukládat visačky, můžete upravovat a používat většinu dalších štítků.

# <span id="page-16-4"></span><span id="page-16-1"></span><span id="page-16-0"></span>**Kapitola 3 Používání Projektanta štítků**

<span id="page-16-10"></span><span id="page-16-8"></span> Editor štítků vám nabízí snadné navrhování štítků pro vaše specifické potřeby a to pomocí jednoduchého Projektanta štítků. Pomocí tohoto programu můžete také upravovat všechny dodávané vzorové štítky.

Projektant vám umožňuje měnit vzhled a obsah štítků. Můžete přidávat nebo upravovat text (včetně adres), čárové kódy, vzestupná čísla, datum a čas, čáry, a obdélníky. Na následujících obrázcích naleznete příklady zákaznických návrhů štítků.

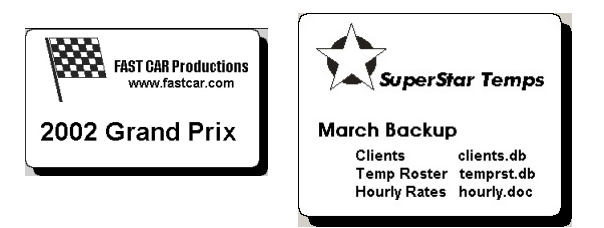

# <span id="page-16-2"></span>**Spuštění Projektanta**

<span id="page-16-9"></span>Pokud je Projektant aktivní, budete mít pod nástrojovou lištou formátování zobrazenu ještě nástrojovou lištu Projektanta.

<span id="page-16-5"></span>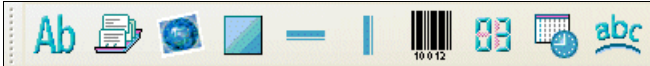

#### **Projektanta štítků spustíte jedním z následujících způsobů**

- Vytvořte nový soubor štítku. Viz. "Vytvoř[ení nového štítku" on page 6.](#page-9-1) Automaticky se otevře nástrojová lišta Projektanta.
- Při otevřeném souboru se štítkem klepněte na **N**

# <span id="page-16-3"></span>**Projektovat objekty**

<span id="page-16-6"></span> Štítek vytvořený v DYMO Label Software může obsahovat různé textové a projektové objekty. Každý objekt má různé vlastnosti, jako jsou například velikost, poloha, písmo, atd. V dialogovém okně Nastavení můžete zvolit požadované vlastnosti. Informace o úpravě vlastností objektů naleznete v online nápovědě.

<span id="page-16-7"></span>V této kapitole jsou popsány všechny objekty dostupné na nástrojové liště Projektanta.

Δh

**Text** Textový objekt se hodí k zobrazení informací, které se nemění i když vícekrát chcete vytisknout nový štítek (například "Ahoj, jmenuji se" na jmenovkách nebo zpáteční adresa na visačkách). Textové objekty lze také použít pro *variabilní* text (text, který se mění štítek od štítku). Tato funkce je užitečná u čísel dílů, názvů knih a u mnoha dalších položek, které si můžete uložit v podobě seznamů v adresáři. Další informace o variabilním textu naleznete v online nápovědě.

**Adresa** Adresový objekt je podobný textovému objektu, ale je určen k vytištění informací, které se mění s každým štítkem, jako jsou například jména a adresy. Adresový objekt může také obsahovat čárové kódy POSTNET. V adresových objektech můžete měnit nastavení písma (druh písma, velikost, styl, atd.) a také umístění textu. Na text můžete také použít zvláštní efekty.

> <span id="page-17-4"></span><span id="page-17-0"></span>Adresové objekty jsou implicitně variabilní textové objekty. Adresové objekty mohou být také pevné textové objekty. V pevných textových objektech se text adresy ukládá jako součást štítku. U variabilních textových objektů s adresou se adresa neukládá jako součást štítku. (Další informace viz. ["Jak funguje adresá](#page-20-4)ř" on page 17.)

**Grafika** Grafické objekty vám umožňují přidávat logo společnosti nebo jinou grafiku na štítky. Můžete importovat mnoho populárních grafických formátů, umístit je kamkoliv na štítek, změnit jejich velikost a dokonce můžete i jeden z nich určit jako výchozí grafiku. Můžete také zkopírovat grafiku z nějakého grafického programu (např. Microsoft Paint nebo CorelDRAW), a vložit ji přímo na štítek. Grafiku můžete importovat přímo ze souboru nebo (pouze ve Windows) můžete zachytit obrázek z video zařízení, připojeného k počítači.

> <span id="page-17-2"></span>**POZNÁMKA** Pokud jste nastavili výchozí soubor s logem, zobrazí se tento grafický soubor automaticky v jakémkoliv novém grafickém objektu, který přidáte. Informace o nastavení výchozího souboru s logem naleznete v online nápovědě.

**Čáry** K vylepšení vzhledu štítku můžete použít jak vodorovné tak svislé čárové objekty. Vodorovné čáry také slouží k vizuálnímu rozdělení štítků (například mezi adresou odesílatele a příjemce na visačkách). Můžete zadat tloušt'ku čáry a v případě potřeby můžete také skrýt čáry zobrazené na štítcích.

<span id="page-17-8"></span>**Obdélník** Obdélníkový objekt se, podobně jako čárové objekty, používá převážně k vylepšení vzhledu štítku. Obdélník můžete použít k vytvoření ohraničení kolem jiných objektů. Můžete zadat odstín šedé, kterou se obdélník vyplní. Můžete také určit tloušt'ku čáry obdélníku.

**Čárový kód** Objekt čárového kódu zobrazí a vytiskne čárový kód na váš štítek. Objekt čárového kódu můžete použít k zobrazení neměnných informací, které zadáte nebo variabilních informací získaných z jiných objektů. Když propojíte objekt čárového kódu s jiným objektem, zakóduje objekt čárového kódu informace, obsažené v připojeném objektu. Pokud navíc změníte informace v připojeném objektu, objekt čárového kódu automaticky zakóduje tyto nové informace.

> <span id="page-17-9"></span>Můžete například potřebovat propojit objekt čárového kódu s textovým objektem čísla dílu na štítku. Pokud aktualizujete číslo dílu v připojeném textovém objektu, objekt čárového kódu automaticky zakóduje tyto nové informace.

<span id="page-17-13"></span><span id="page-17-12"></span><span id="page-17-11"></span><span id="page-17-10"></span><span id="page-17-7"></span><span id="page-17-6"></span><span id="page-17-5"></span><span id="page-17-3"></span><span id="page-17-1"></span>Můžete si vybrat z mnoha dostupných symbolik čárových kódů, včetně Kódu 39, Kódu 128, Codabar, UPC A/E, EAN 8/13, ITF-14, POSTNET, PLANET a Prokládaný 2 z 5. Můžete buď zobrazit nebo nezobrazit čitelný text (alfanumerické informace), včetně nastavení písma pro takový text. Můžete také zvolit velikost čárového kódu a jeho umístění. Další informace o podporovaných symbolikách čárových kódů naleznete v online nápovědě.

# <span id="page-18-6"></span>HĦ

<u>abc</u>

**Čítač** Objekt počítadla automaticky čísluje řadu štítků. Objekt počítadla můžete například použít k automatickému očíslování losů do loterie. Můžete zadat text, který chcete, aby se zobrazil před a za počítadlem (například "Disk # z 10"), včetně počátečního čísla a intervalu počítání (1, 10, 100 atd.). Můžete také zadat nastavení písma pro počítadlo, včetně dalších vlastností.

<span id="page-18-7"></span>**Datum a čas** Objekt datumu a času zobrazuje na štítku aktuální datum a/nebo čas a to pomocí jednoho z přednastavených formátů. Stejně jako u objektů počítadla, můžete i zde zadat text, který se objeví před a za datumem/časem (například "Dnes je"). Můžete si zvolit z řady formátů datumu, včetně evropských formátů. Můžete zahrnout nebo vynechat čas a můžete také použít 24 hodinový časový formát (13:00, 22:00, atd.). U informace o datumu/času můžete také nastavit vlastnosti písma a dalších charakteristik.

**Zakřivený text** Objekt zakřiveného textu je podobný textovému objektu, ale umožňuje vám umístit text podél křivky. Tento objekt můžete použít k umístění textu podél obvodu kulatého štítku na CD nebo prostě k přidání textu v podobě oblouku na jakýkoliv štítek. Text můžete umístit do plného nebo částečného kruhu vystředěného v horní nebo spodní části objektu. Můžete také zadat, aby byl text zrcadlen. Stejně jako u textových objektů lze objekt zakřiveného textu používat jako variabilní

# <span id="page-18-0"></span>**Vytvoření nového souboru se štítkem**

<span id="page-18-9"></span>DYMO Label Software obsahuje prázdný soubor štítku pro každý dostupný typ štítku. Při vytváření nového štítku musíte na začátku zvolit jeden z těchto prázdných štítků.

#### **Vytvoření nového štítku**

**1** Klepněte na . Zobrazí se dialogové okno **Nový štítek**.

<span id="page-18-8"></span>textový objekt a můžete mu přidělit určitá nastavení písma a polohu.

**2** Zvolte štítek, který se nejlépe podobá typu štítku, který chcete vytvořit a klepněte na **OK**. Prázdný štítek se otevře na pracovní ploše a zobrazí se pracovní lišta Projektanta.

**POZNÁMKA** Počet zobrazených štítků můžete filtrovat zvolením **Na výšku** nebo **Na šířku** v dialogu **Nový štítek**.

# <span id="page-18-1"></span>**Otevření stávajícího souboru se štítkem**

Pokud chcete použít soubor se štítkem, který jste v minulosti uložili na disk, prostě jej otevřete. Štítek můžete vytisknout přímo v této podobě nebo jej můžete upravit podle svých potřeb. Naposledy uložené soubory se štítky jsou zobrazeny v horní části roletového menu Soubory štítků.

#### **Otevření stávajícího souboru se štítkem**

- **1** Klepněte na . Zobrazí se dialogové okno **Otevřít soubor**.
- **2** Zvolte soubor, který si přejete otevřít a klepněte na **Otevřít**. Soubor se otevře na pracovní ploše.

# <span id="page-18-2"></span>**Přidání objektu**

<span id="page-18-5"></span><span id="page-18-4"></span><span id="page-18-3"></span>Pokud umístíte nový objekt na štítek, používá tento nový objekt určitá výchozí nastavení. Například nové adresové a textové objekty obsahují text, popisující, jak tyto objekty upravit. Ačkoliv jsou různé typy štítků dost odlišné, kroky vedoucí k jejich umístění na štítek jsou prakticky identické. Jediný rozdíl spočívá v tlačítku nástroje, které zvolíte na nástrojové liště Projektanta při umíst'ování objektu.

#### **Přidání objektu**

- **1** Na nástrojové liště Projektanta klepněte na objekt, který si přejete přidat. Nový objekt se objeví v levém horním rohu štítku.
- **2** Pomocí kurzoru změňte velikost objektu a přetáhněte jej na vámi požadované místo.

**POZNÁMKA** Pokud jste určili výchozí soubor s logem, zobrazí se tento grafický soubor ve všech nově otevřených grafických objektech. Další informace o nastavení výchozího souboru s logem naleznete v online nápovědě.

# <span id="page-19-0"></span>**Odstranění objektů**

Pokud odstraníte nějaký objekt, dojde k odstranění také jeho kontextu (textu, grafiky, čárového kódu, atd.).

#### **Postup odstranění objektu**

- **1** Zvolte objekt.
- **2** Zvolte **Vyjmout** v menu **Úpravy**.

# <span id="page-20-3"></span>**Kapitola 4 Práce se seznamy**

<span id="page-20-1"></span><span id="page-20-0"></span>DYMO Label Software obsahuje vestavěný adresář, který vám umožňuje uchovávat seznamy adres, které běžně používáte k vytváření štítků.

Vestavěný adresář můžete také používat k uchovávání jiných informací než pouze adres. Tyto informace (například seznam výrobních čísel nebo názvů filmů) lze propojit s variabilními textovými objekty nebo s objekty čárových kódů (například k vytištění štítků s čárovými kódy pro všechna výrobní čísla).

<span id="page-20-5"></span>Tato kapitola popisuje, jak používat vestavěný adresář k vytváření, upravování a tištění položek na štítky. Podrobnější informace o používání adresáře naleznete v online Nápovědě.

# <span id="page-20-4"></span><span id="page-20-2"></span>**Jak funguje adresář**

Adresář vám umožňuje vytvářet soubory se seznamy adres nebo jiných dat. Položky seznamu adres se automaticky třídí podle prvního řádku adresy. Pokud tento řádek představuje jméno osoby, potom bude položka uvedena a setříděna podle příjmení. Pokud bude ale na prvním řádku název společnosti, potom bude položka setříděna podle názvu společnosti. Datové seznamy se třídí podle prvních několika znaků na prvním řádku každé položky.

Položky z adresáře lze používat s adresovými nebo proměnnými textovými objekty. Adresové objekty jsou implicitně variabilní textové objekty a zobrazují se s aktuálně zvolenou položkou adresáře v objektu. To znamená, že skutečný obsah, který se vytiskne v adresovém objektu, nemusí být nutně stejný při každém vytištění štítku. Pokud například zvolíte deset položek v adresáři a poté klepnete na tisk s otevřeným adresovým štítkem, vytiskne se deset adresových štítků, jeden pro každou zvolenou položku adresáře. Pokud uložíte adresový štítek, uloží se pouze formátování, nikoliv specifická adresa. Když tento štítek později otevřete, zobrazí se v objektu adresy aktuálně zvolená položka z adresáře.

Můžete si ale také nadefinovat adresový objekt a poté jej uložit jako objekt s *pevnou* adresou, tj., že adresa, která se aktuálně nachází v objektu se uloží jako součást štítku v okamžiku, kdy uložíte a uzavřete daný štítek. Když později otevřete takový štítek, bude objekt obsahovat danou adresu. Nastavení Pevná adresa vám umožňuje vytvářet a ukládat štítky pro často používané příjemce.

Textový objekt obvykle obsahuje statický text (text, který je stejný při každém vytištění štítku), ale může se stát i proměnným textovým objektem a to zvolením Funkce jako variabilní textový objekt. Objekt s proměnným textem se chová velice podobně jako adresový objekt.. Proměnný textový objekt lze také použít k tištění štítků z položek seznamu. Například, když chcete vytisknout cenovky ze seznamu dílů nebo jmenovky ze seznamu účastníků.

Když otevřete štítek s objektem proměnné adresy nebo proměnným textovým objektem, zobrazí se adresa aktuálně zvolená v adresáři. Když zvolíte jiné položky v adresáři, budou se tyto položky automaticky zobrazovat v daném objektu. Pokud se poté rozhodnete vytisknout aktuálně zvolenou adresu na jiný štítek, stačí otevřít tento nový štítek a ta stejná adresa se objeví ve formátu daného štítku (pokud ovšem tento nový štítek obsahuje adresu nebo proměnný textový objekt). Formátování předchozího štítku se nepřenese do nového štítku, přenese se pouze text, který přebírá formátování nového štítku.

# <span id="page-21-0"></span>**Používání adresáře**

Ve spodní části hlavního okna DYMO Label se objeví panel adresáře. Tento panel můžete zobrazovat nebo skrývat pomocí tlačítka Adresář na liště Akce.

#### **Adresář si zobrazíte**

Klepněte na nebo zvolte **Otevřít** z menu **Adresář**.

Na panelu adresáře v hlavním okně se objeví poslední otevřený soubor se seznamem. Při prvním otevření adresáře se objeví **Vzorový seznam**.

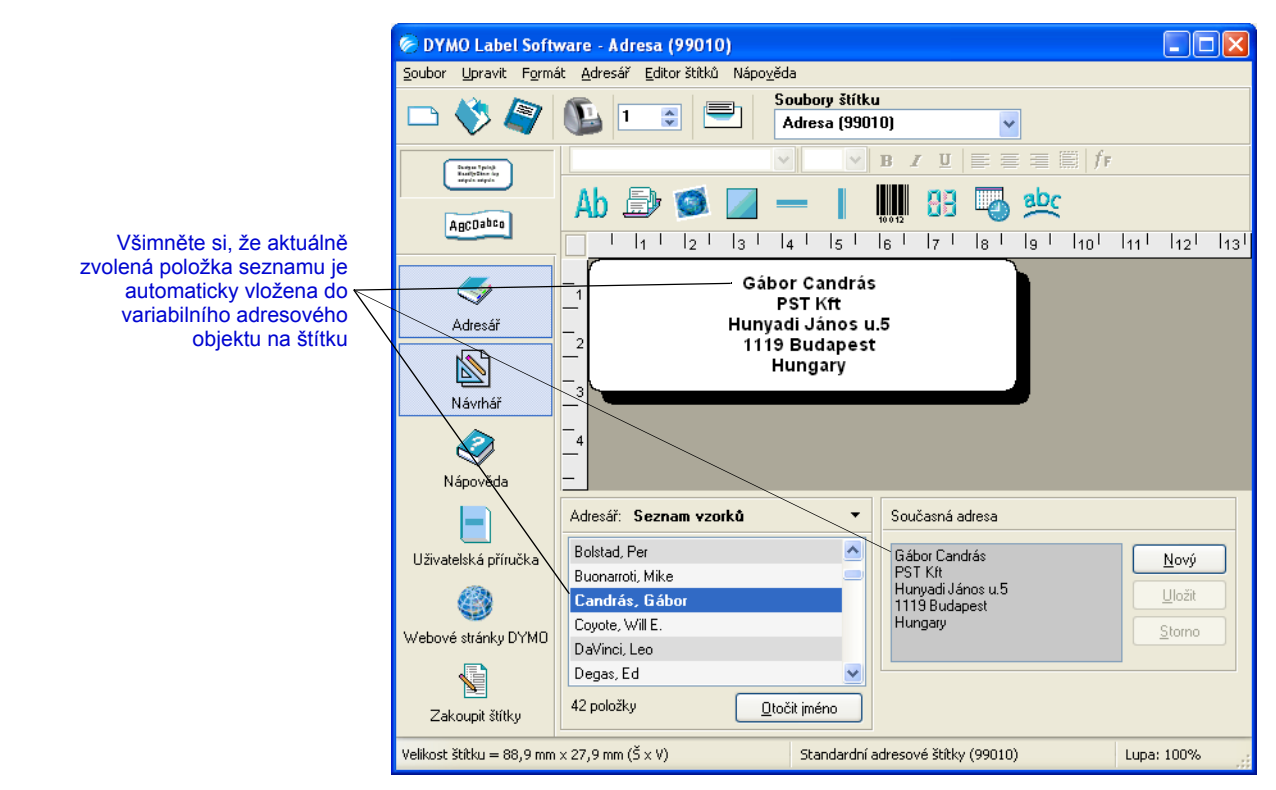

### **Používání seznamů s vícenásobnými variabilními objekty**

<span id="page-21-1"></span>Adresář můžete používat také k zadávání informací do objektů obsahujících variabilní text na aktuálním štítku. Variabilní textové objekty jsou textové objekty, které jste zvolili v poli Variabilní text dialogového okna Nastavení textu, nebo objekty čárových kódů. Pokud aktuální štítek obsahuje více než jeden variabilní objekt, musíte zvolit objekt, do kterého chcete vložit zvolenou položku adresáře.

#### **Vložení adresových dat do štítku s více variabilními objekty**

**1** Zvolte položky seznamu, které si přejete vytisknout. Objeví se dialogové okno Zvolit variabilní objekt, obsahující seznam objektů dostupných na daném štítku.

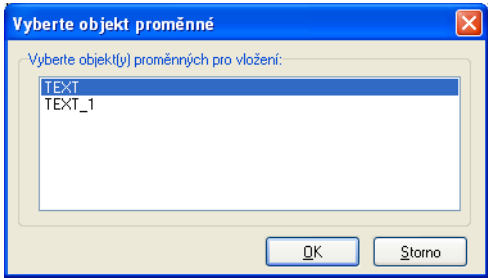

**2** Zvolte objekt, který si přejete propojit s adresářem a poté klepněte na **OK**.

Pokud aktuální štítek neobsahuje variabilní objekt, budete vyzváni k otevření štítku obsahujícího jeden z těchto objektů. Tato výzva se objevuje z toho důvodu, že program automaticky propojuje položky adresáře s variabilními objekty. V adresáři můžete pracovat i v případě, že na aktuálním štítku není zvolen žádný variabilní objekt, ale adresář nebude propojen s tímto aktuálním štítkem.

#### <span id="page-22-2"></span>**Otočení jmen v seznamech adres**

Adresář automaticky řadí adresy podle příjmení. Například, pokud zadáte následující adresu:

Elsbeth Meijjer Airportplein 7 NL-3045 AP ROTTERDAM Holandsko

Adresář zobrazí Meijjer, Elsbeth v seznamu **Položky**.

V některých případech program nedokáže správně rozeznat příjmení, nebo chybně identifikuje název společnosti jako jméno osoby. Tento nedostatek lze snadno napravit pomocí funkce Otočit jméno.

#### **Otočení jména provedete následujícím způsobem**

- **1** Zvolte položky, které jsou nesprávně zobrazeny.
- **2** Klepnutím na **otočítě slova** na prvním řádku položky tak, že se zobrazí správně.

# <span id="page-22-4"></span><span id="page-22-0"></span>**Vytváření nového souboru seznamu**

Při vytváření nového souboru seznamu vám adresář nabídne možnost importovat adresy nebo data (pro nové seznamy adres nebo dat) do tohoto nového souboru.

Vytvoří se nový soubor seznamu s daným názvem a uloží se do výchozí složky pro soubory seznamů. V horní části panelu **adresáře** se zobrazí název nového souboru.

#### <span id="page-22-1"></span>**Otevření již existujícího seznamu**

<span id="page-22-3"></span>Máte-li více souborů se seznamy nebo s adresami, můžete zvolit seznam, který chcete použít při tvorbě štítku. Chcete-li importovat adresy nebo data do souboru, musíte nejprve otevřít soubor, do kterého mají být data importována.

Informace o importování a exportování dat seznamu naleznete v online nápovědě.

# <span id="page-24-3"></span><span id="page-24-0"></span>**Kapitola 5 Tisk štítků pomocí příkazu Vložit z aplikace**

<span id="page-24-6"></span><span id="page-24-1"></span>Příkaz Vložit z aplikace umožňuje tisknout štítky ze seznamu vytvořeného v textovém editoru, tabulkovém procesoru nebo v podobné aplikaci.

Textové a adresové objekty lze použít k tisku textu z jiných aplikací. Pokud chcete zkopírovat text do textového objektu, musíte aktivovat nastavení Funkce jako variabilní textový objekt v dialogovém okně Nastavení textu. Adresový objekt je implicitně připraven k používání s funkcí Vložit z aplikace.

# <span id="page-24-2"></span>**O příkazu Vložit z aplikace**

V této části je vysvětlen postup tisku z různých zdrojů na štítky pomocí příkazu Vložit z aplikace.

### <span id="page-24-5"></span>**Tabulkový procesor**

Při kopírování a vkládání řádků textu z tabulkového procesoru pomocí příkazu Vložit z aplikace je každý řádek považován za samostatný štítek a každá buňka na řádku je považována za řádek na štítku.

Například řádky v následující tabulce:

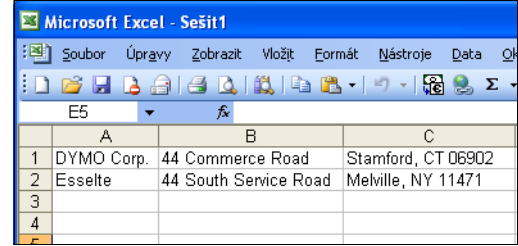

budou vytištěny jako dva štítky se třemi řádky: jeden pro společnost DYMO a jeden pro společnost Esselte.

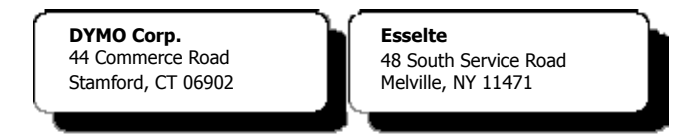

### <span id="page-24-4"></span>**Textový soubor**

Textový soubor lze vytvořit v mnoha aplikacích, např. v textových editorech, databázových aplikacích apod. Při exportování textu z databáze je obvykle vytvořen soubor s hodnotami oddělenými čárkou nebo značkou tabulátoru a ukončením řádku na konci každé položky.

Příkaz Vložit z aplikace dokáže rozpoznat oddělovací znaky a vložit na štítek zalomení řádku. Pokud je pro oddělení použita čárka, dbejte na to, aby text obsahující čárky, který chcete na štítku vytisknout, byl uveden v uvozovkách. Ukončení řádku slouží jako začátek pro nový štítek.

**POZNÁMKA** V jiných zemích než v USA se může oddělovací znak lišit. Při použití příkazu Vložit z aplikace je použit oddělovací znak na základě nastavení oddělovače seznamu v místních nastaveních systému Windows.

Např. následující řádky (oddělené čárkami):

*DYMO Corp., 44 Commerce Road, "Stamford, CT 06902" Esselte, 48 South Service Road,"Melville, NY 11471"*

budou vytištěny jako dva štítky se třemi řádky: jeden pro společnost DYMO a jeden pro společnost Esselte.

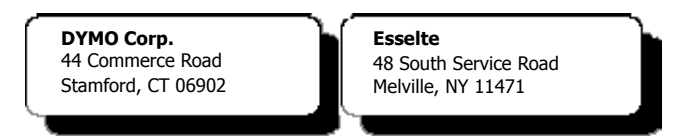

V dalším příkladu se následující tři řádky textu vytisknou jako tři štítky se dvěma řádky:

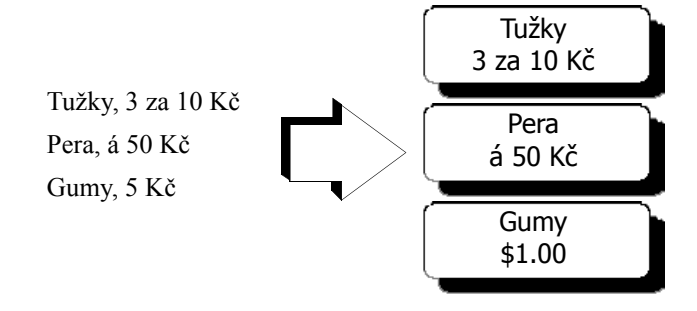

### <span id="page-25-0"></span>**Víceřádkový text z textového editoru**

Při kopírování textu z textového editoru se obvykle jedná o víceřádkový text. V tom případě je text každého štítku oddělen prázdným řádkem nebo znakem pro posun řádku a návrat vozíku.

Pokud text obsahuje prázdný řádek, přečte jej příkaz Vložit z aplikace jako několik štítků oddělených prázdným řádkem. Pokud prázdný řádek nenajde, přečte text jako několik jednořádkových štítků.

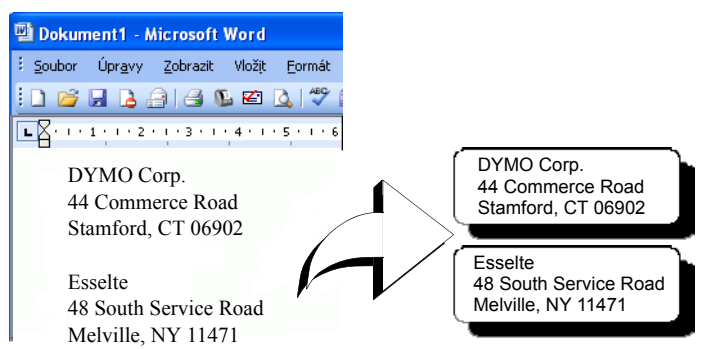

Například dvě následující adresy jsou odděleny jedním prázdným řádkem a příkaz Vložit z aplikace vytiskne dva třířádkové štítky.

Následující tři řádky textu však neobsahují žádné prázdné řádky. Příkaz Vložit z aplikace proto vytiskne tři jednořádkové štítky.

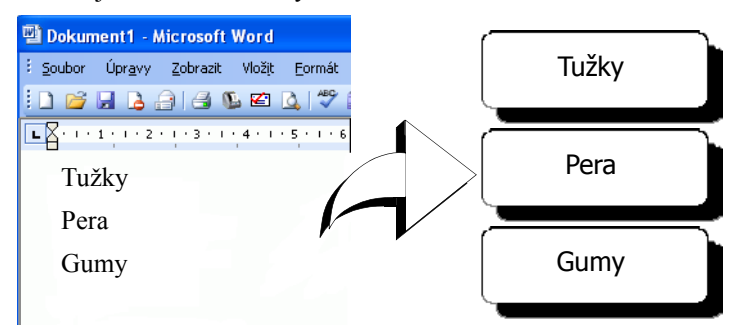

# <span id="page-26-1"></span><span id="page-26-0"></span>**Tisk více štítků pomocí příkazu Vložit z aplikace**

Při tisku štítků pomocí příkazu Vložit z aplikace budou velikost, písmo a styl štítků formátovány podle aktuálních nastavení textového nebo adresového objektu do kterého bude text vložen. Pomocí příkazu Vložit z aplikace můžete tisknout text ze schránky nebo ze souboru.

### **Tisk ze schránky**

Příkaz Vložit z aplikace můžete použít k tisku štítků pomocí dat zkopírovaných do schránky.

#### **Tisk více štítků ze schránky**

- **1** Vytvořte štítek podle návodu v *[Kapitola 2, Používání Editoru štítk](#page-8-3)ů*.
- **2** Nezapomeňte na štítku vytvořit alespoň jeden textový nebo adresový objekt. Pokud budete vkládat do textového objektu, zvolte **Funkce jako variabilní textový objekt** v dialogovém okně Nastavení textu.
- **3** Zkopírujte text, který chcete vytisknout, do schránky.
- **4** Zvolte **Vložit z aplikace** a poté **Ze schránky** v menu **Úpravy**. Objeví se dialogové okno, které vám oznámí, kolik štítků bude vytištěno.

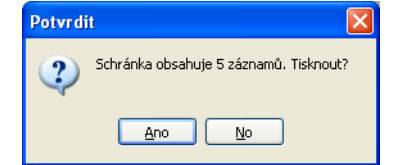

**5** Klepněte na **Ano**. Zahájí se tisk štítků.

### **Tisk ze souboru**

Pomocí příkazu Vložit z aplikace můžete tisknout text z textového nebo CSV souboru.

#### **Tisk více štítků ze souboru**

- **1** Uložte data, která chcete vytisknout jako štítky, do souboru formátu CSV nebo do textového souboru.
- **2** Vytvořte štítek podle návodu v *[Kapitola 2, Používání Editoru štítk](#page-8-3)ů*.
- **3** Nezapomeňte na štítku vytvořit alespoň jeden textový nebo adresový objekt.

Pokud budete vkládat do textového objektu, zvolte **Funkce jako variabilní textový objekt** v dialogovém okně Nastavení textu.

- **4** Zvolte **Vložit z aplikace** a poté **Ze souboru** v menu **Úpravy**. Objeví se dialogové okno Otevřít soubor.
- **5** Přejděte k souboru, který jste exportovali jako soubor CSV nebo text.

Zobrazí se dialogové okno s informací o počtu štítků, které budou vytištěny.

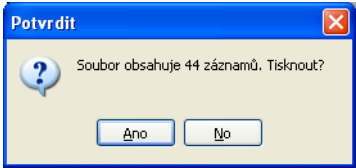

**6** Klepněte na **Ano**. Zahájí se tisk štítků.

# <span id="page-28-3"></span><span id="page-28-1"></span><span id="page-28-0"></span>**Kapitola 6 Používání tiskárny LabelWriter v jiných programech**

<span id="page-28-6"></span>Tato kapitola obsahuje informace o používání tiskárny LabelWriter s programy jiných aplikací. Tato kapitola popisuje:

- **•** Tisk štítků z Microsoft Word pomocí doplňku pro Word.
- **•** Tisk štítků pomocí doplňků pro aplikace pod Windows.
- **•** Používání sloučeného tisku z databáze pro databázovou konektivitu.
- **•** Použití ovladače tiskárny LabelWriter pro přímý tisk štítků z jiných programů.

# <span id="page-28-2"></span>**Doplněk pro Microsoft Word**

<span id="page-28-5"></span>Aplikace DYMO Label Software obsahuje doplněk, pomocí kterého můžete rychle tisknout poštovní štítky z dokumentu aplikace Microsoft Word. Tento doplněk spolupracuje s Microsoft Word 2000, XP a 2003 pro Windows.

<span id="page-28-4"></span>Doplněk pro Word se automaticky nainstaluje jako součást DYMO Label Software. Jakmile je doplněk nainstalován, objeví se na panelu nástrojů aplikace Microsoft Word malé tlačítko LabelWriter. Není-li toto tlačítko zobrazeno, musíte přeinstalovat software DYMO Label.

Nemusíte se obávat ztráty vytvořených štítků, žádné soubory nebudou změněny. Jednoduše znovu nainstalujte DYMO Label Software z vašeho CD DYMO Label Software.

**UPOZORNENÍ** Pokud aplikaci DYMO LabelWriter Software přeinstalujete, přeinstalují se i všechny dodané vzorové soubory. Pokud jste v dodaných vzorových souborech provedli nějaké změny a neuložili jste tyto změny v souboru pod novým názvem, zkopírujte změněné soubory na jiné místo a teprve potom přeinstalujte software, jinak by se změny ztratily. Po skončení instalace zkopírujte soubory štítků zpět do složky se štítky.

#### **Použití doplňku aplikace Word**

Jakmile je doplněk nainstalován, objeví se na panelu nástrojů aplikace Microsoft Word malé tlačítko LabelWriter .

#### **Postup při spuštění doplňku aplikace Microsoft Word**

**1** Spust'te aplikaci Microsoft Word a zadejte příslušnou adresu.

Chcete-li vytisknout adresy zformátované ve tvaru tabulky, vložte kurzor kdekoli do tabulky a vytiskněte všechny adresy, nebo vyberte pouze adresy, jež hodláte vytisknout.

**2** Klepněte na nástrojovou lištu Wordu nebo zvolte **DYMO LabelWriter** v menu **Nástroje**. Zobrazí se dialogové okno Tisk štítků DYMO s adresou z dokumentu automaticky umístěnou v poli **Adresa příjemce**.

Obsahuje-li dokument více adres a chcete-li zajistit, aby doplněk použil tu správnou, ještě před klepnutím na vyberte požadovanou adresu v dokumentu Word.

#### **Tisk adresy**

Po zobrazení dialogového okna Tisk štítků DYMO lze vybrat mezi různými šablonami štítků a visaček, podle vlastních požadavků na jejich vzhled.

#### **Postup vytištění štítku**

- **1** V rozbalovacím seznamu **Soubor štítku** vyberte požadovaný soubor štítku.
- **2** Adresu změníte tak, že ji upravíte v dialogovém okně Adresa příjemce.
- **3** Klepnutím na tlačítko **Tisk štítku** štítek vytiskněte.

Tisknete-li visačku, bude na štítku zahrnuta také zpáteční adresa definovaná pro tento soubor.

### <span id="page-29-0"></span>**Další doplňky pro aplikace pod Windows**

Kromě doplňku pro Microsoft Word můžete nainstalovat ještě doplňky pro několik dalších aplikací pro správu kontaktů pod Windows. V této kapitole bude popsána každá taková aplikace a ještě podrobnější návod k instalaci a používání doplňků naleznete v online nápovědě.

#### **O doplňcích pro Microsoft Outlook, Excel, Palm Desktop a WordPerfect**

<span id="page-29-11"></span><span id="page-29-9"></span><span id="page-29-7"></span><span id="page-29-5"></span><span id="page-29-4"></span>Podobně jako u doplňku pro Microsoft Word se doplňky pro Microsoft Outlook, Excel, Palm Desktop a WordPerfect automaticky nainstalují v průběhu instalace DYMO Label Software. Jakmile je doplněk správně nainstalován, objeví se na panelu nástrojů aplikace tlačítko nástroje . Není-li toto tlačítko zobrazeno, musíte přeinstalovat DYMO Label Software.

**UPOZORNENÍ** Pokud aplikaci DYMO LabelWriter Software přeinstalujete, přeinstalují se i všechny dodané vzorové soubory. Pokud jste v dodaných vzorových souborech provedli nějaké změny a neuložili jste tyto změny v souboru pod novým názvem, zkopírujte změněné soubory na jiné místo a teprve potom přeinstalujte software, jinak by se změny ztratily. Po skončení instalace zkopírujte soubory štítků zpět do složky se štítky.

#### <span id="page-29-2"></span>**O doplňku databáze**

<span id="page-29-3"></span>Aplikace DYMO Label Software obsahuje doplněk, pomocí kterého můžete rychle tisknout informace z mnoha standardních databázových formátů. Po instalaci lze z dat ve vaší databázi snadno a rychle tisknout adresní štítky, visačky, štítky pro složky atd.

<span id="page-29-10"></span>Pokud jej zvolíte tak se tento doplněk automaticky nainstaluje jako součást DYMO Label Software. Databázový doplňěk spustíte pomocí příkazu **Sloučený tisk z databáze** v menu **Soubor** v DYMO Label Software.

Podrobné informace o používání databázového doplňku naleznete v online nápovědě.

# <span id="page-29-1"></span>**Přímý tisk z jiných aplikací**

<span id="page-29-8"></span><span id="page-29-6"></span>Někdy můžete potřebovat vytisknout štítky na tiskárně LabelWriter přímo z jiných programů, aniž byste používali DYMO Label Software nebo doplňky LabelWriter. Například pokud uchováváte seznamy adres v Microsoft Word nebo Access, můžete potřebovat je všechny vytisknout na štítky, aniž byste tento seznam importovali do adresáře DYMO Label Software.

Tisk štítků přímo z těchto aplikací je vcelku snadný, protože tiskárny LabelWriter se dodávají se standardními ovladači tiskáren pro Windows a Mac OS, takže spolupracují prakticky s každou aplikací.

Podrobné informace o tisku přímo z Microsoft Wordu naleznete v online nápovědě. Pokud používáte jiný program než je Word, podívejte se také do online nápovědy, kde naleznete základní přehled o tom, jak používat ovladač tiskárny LabelWriter s vaším oblíbeným programem.

# <span id="page-32-3"></span><span id="page-32-0"></span>**Kapitola 7 Používání Editoru pásků**

<span id="page-32-1"></span>Editor pásků DYMO Label Software slouží k tvorbě a tisku štítků na páskových tiskárnách DYMO, jako je LabelWriter Duo a tiskárny LabelManager PCII. Pomocí Editoru pásků můžete tisknout text na páskové štítky D1 s použitím různých písem, velikostí a stylů. Do štítků můžete přidat ohraničení, obrázky, speciální znaky a čárové kódy. Můžete do nich přidat také datum a čas. Tato kapitola obsahuje přehled vytváření a tisku štítků pomocí Editoru pásků. Více informací o jednotlivých funkcích naleznete v online nápovědě.

# <span id="page-32-2"></span>**Editor pásky**

Editor pásků je dostupný pouze v případě, že máte na svém systému nainstalovanou páskovou tiskárnu DYMO, jako je například LabelWriter Duo, LabelManager PCII, LabelManager 450, a LabelPoint 350.

Základní funkce DYMO Label Software jsou identické jak v Editoru štítků tak v Editoru pásků, např. otevírání a ukládání souborů, používání funkce Vložit z aplikace k tisku více štítků, atd. Takže jakmile máte otevřený Editor pásků, uvidíte pouze rozdíly specifické pro vytváření a tisk štítků na pásky D1. Seznamte se s veškerými vlastnostmi software pročtením dalších kapitol této uživatelské příručky.

#### **Používání Editoru pásků**

- **1** Otevřete aplikaci DYMO Label Software.
- <sup>2</sup> Klepněte na **ABCUB**bee na levé straně hlavního okna.

Objeví se Editor pásků s novým, prázdným štítkem.

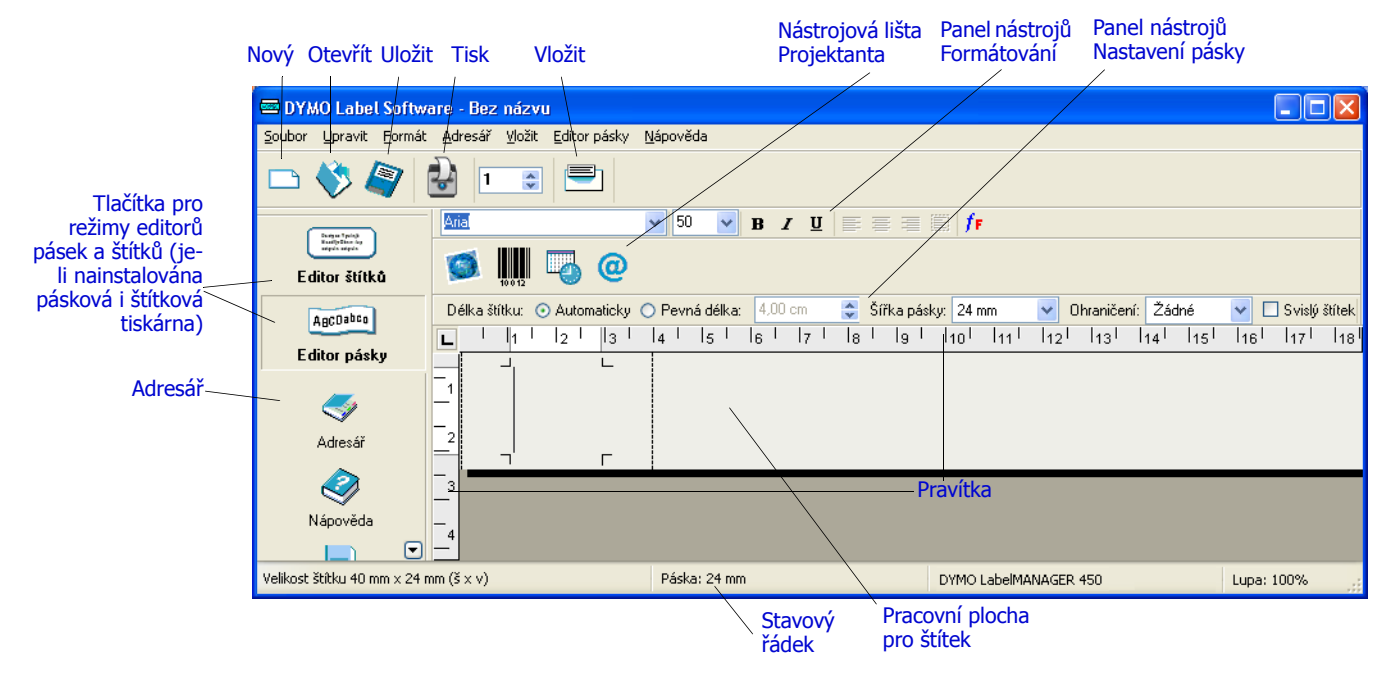

# <span id="page-33-0"></span>**Vytvoření štítku**

Tato část popisuje tisk štítku na pořadač za použití Editoru pásků. Budete moci upravit text štítku a uložit jej pro pozdější použití.

<span id="page-33-1"></span>Při vytváření štítku je nejprve třeba zvážit šířku pásky, na kterou budete tisknout, a délku plochy, kde bude štítek nalepen. V tomto příkladě vytvoříme štítek, který bude svou velikostí odpovídat šířce pořadače. Celková délka štítku nesmí přesáhnou 8,5 cm, štítek bude vytištěn na pásku o šířce 12 mm.

#### **Vytvoření štítku**

**1** Spust'te program DYMO Label Software.

Zobrazí se hlavní okno programu.

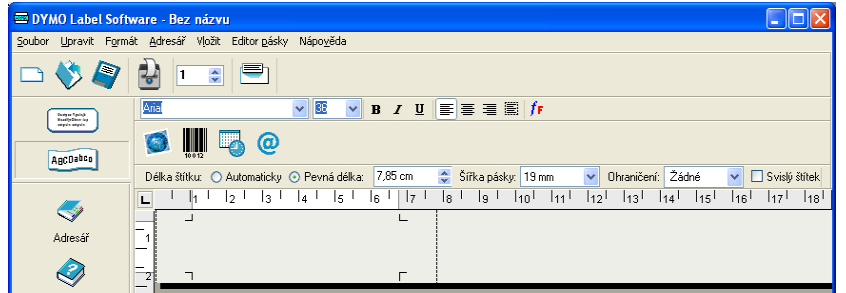

**2** Zvolte **19 mm** z roletového menu **Šířka pásky**.

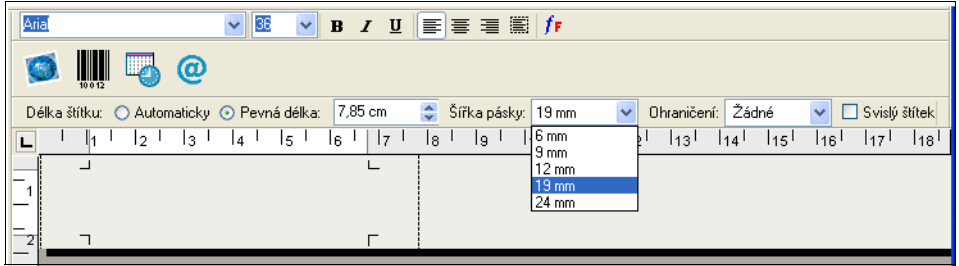

Na základě zvolené šířky pásky se změní velikost oblasti pro text v hlavním okně.

**3** Zvolte **Pevná délka** a zadejte **16,50 cm** do textového pole **Pevná délka štítku.**.

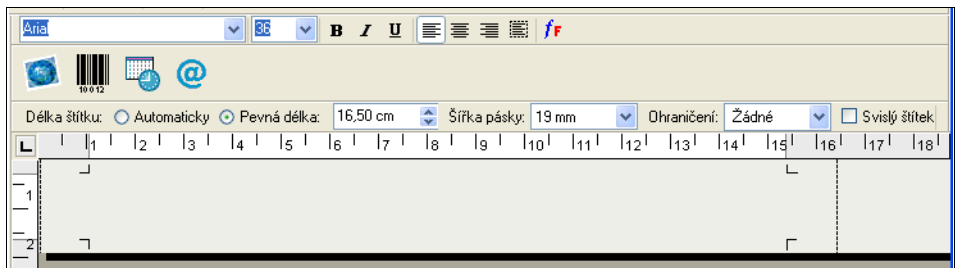

Všimněte si, že se změnila velikost oblasti pro zadání textu na pravítku.

**4** Do hlavního okna zadejte text **Rozpočtový výhled na rok 2005**.

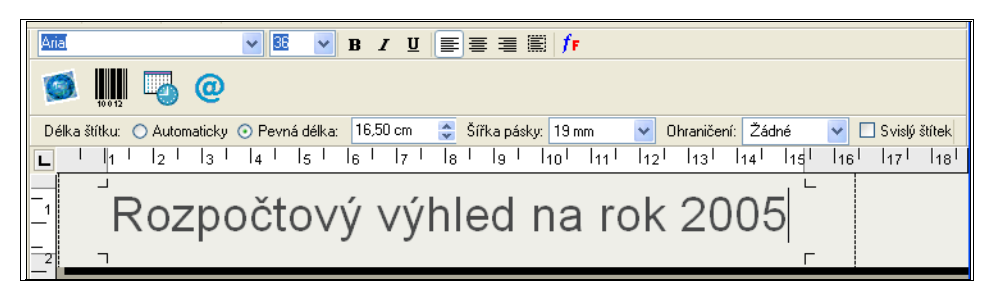

Jelikož text je při pevné délce při aktuální velikosti písma příliš dlouhý, velikost písma se automaticky změní tak, aby text zůstal na jednom řádku.

- **5** Pokud chcete text umístit na střed, klepněte na  $\equiv$
- **6** Klepněte na **Nebo zvolte Uložit** v menu **Soubor**.

Otevře se dialogové okno Uložit soubor.

- **7** Zadejte název štítku a klepněte na **Uložit**. Nyní můžeme štítek vytisknout.
- **8** Klepněte na **1.** nebo zvolte **Tisk** v menu **Soubor**.

Po vytvoření a uložení štítku si v následujících částech ukážeme další funkce, které lze při úpravách štítků použít.

#### **Další funkce pro formátování**

Pokud chcete štítky dále upravovat, můžete na ně přidat ohraničení, symboly, obrázky, čárové kódy a údaje o datumu a času. Můžete také určit, zda mají být vytištěny svisle.

#### <span id="page-34-0"></span>**Přidání ohraničení**

Na štítek lze přidat jedno z několika předdefinovaných ohraničení. Ohraničení orámuje text a může způsobit zmenšení jeho velikosti.

#### **Přidání ohraničení**

- **1** Umístěte ukazatel myši na štítek.
- **2** V roletovém menu **Ohraničení** zvolte styl ohraničení.

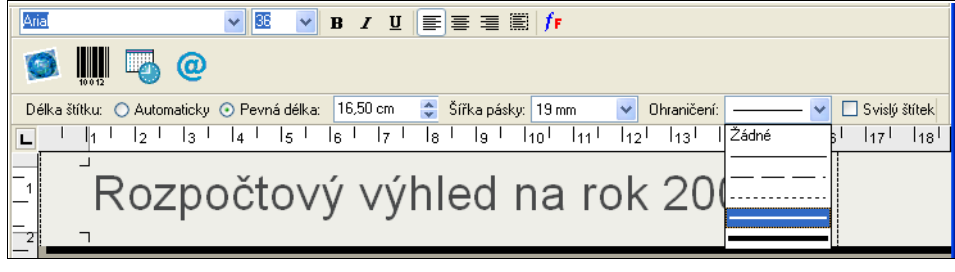

Vybrané ohraničení orámuje text. Velikost písma je dle potřeby zmenšena tak, aby text nepřekročil okraje štítku.

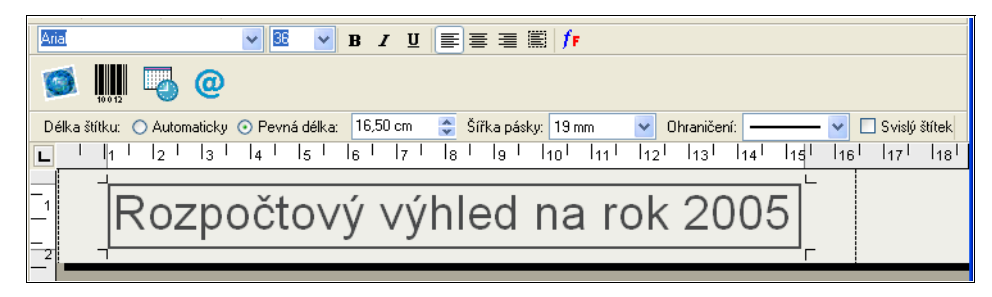

#### <span id="page-35-1"></span>**Přidání speciálních znaků**

Na štítek lze přidat speciální znaky a symboly.

#### **Přidání speciálního znaku**

- **1** Umístěte ukazatel myši nad místo na štítku, kam chcete znak vložit.
- **2** Klepněte na  $\omega$  nebo zvolte **Symbol** v menu **Vložit**.

Zobrazí se dialogové okno Symbol.

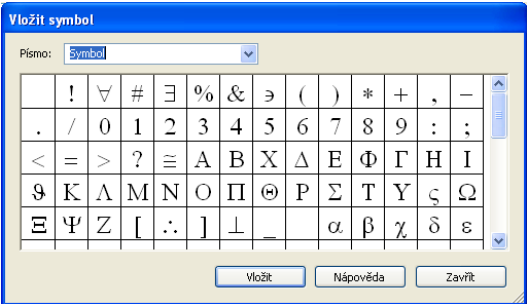

- **3** V roletovém menu **Písmo** vyberte písmo, které požadovaný speciální znak obsahuje. Mnoho jedinečných znaků obsahují písma Symbol, Dingbats a Wingdings.
- **4** Vyberte požadovaný symbol a klepněte na tlačítko **Vložit**.
- **5** Klepnutím na **Zavřít** zavřete dialogové okno Symbol.

Zvolený znak se zobrazí na štítku ve velikosti, která odpovídá velikosti písma textu.

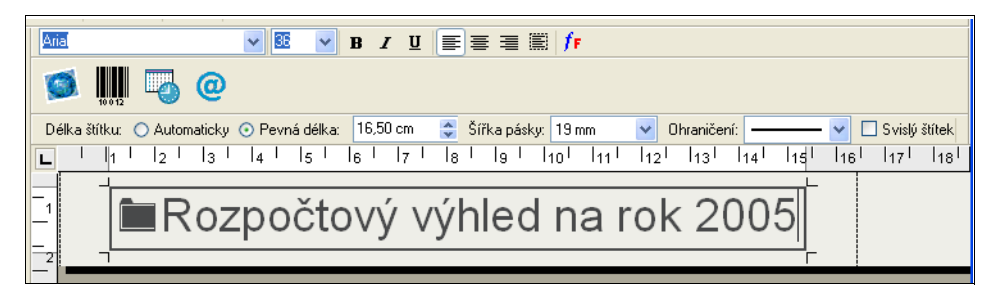

#### <span id="page-35-0"></span>**Přidání speciálních efektů písma**

Kromě standardních stylů písma (tučné, kurzíva, podtržené a přeškrtnuté) můžete text zvýraznit pomocí stínování nebo obrysu. U obrysu si můžete zvolit vzorek výplně.

#### <span id="page-36-2"></span>**Přidání stínování k textu**

- **1** Zvýrazněte text, ke kterému chcete přidat obrys.
- **2** Zvolte **Písmo** v menu **Formát**. Zobrazí se dialogové okno Písmo.
- **3** Zvolte **Stínování** v položce **Efekty** a klepněte na **OK**.

Zvýrazněný text bude na štítku zobrazen se stínováním.

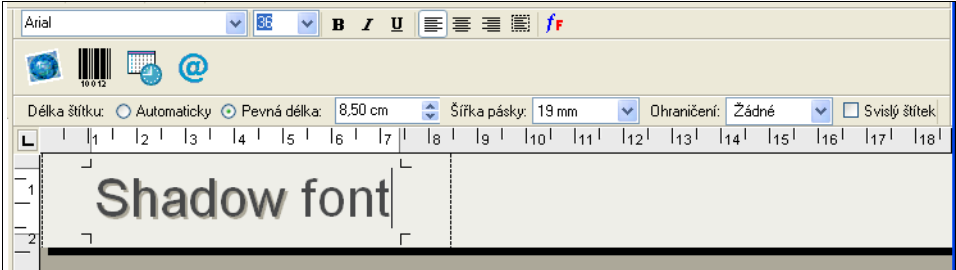

#### **Přidání obrysu s výplní**

- <span id="page-36-0"></span>**1** Zvýrazněte text, ke kterému chcete přidat efekt obrysu.
- **2** Zvolte **Písmo** v menu **Formát**. Zobrazí se dialogové okno Písmo.
- **3** Zvolte **Obrys** v položce **Efekty**.
- **4** V roletovém menu **Vzorek výplně** zvolte vzorek výplně.
- **5** Klepněte na **OK**. Zvýrazněný text bude na štítku zobrazen s obrysem.

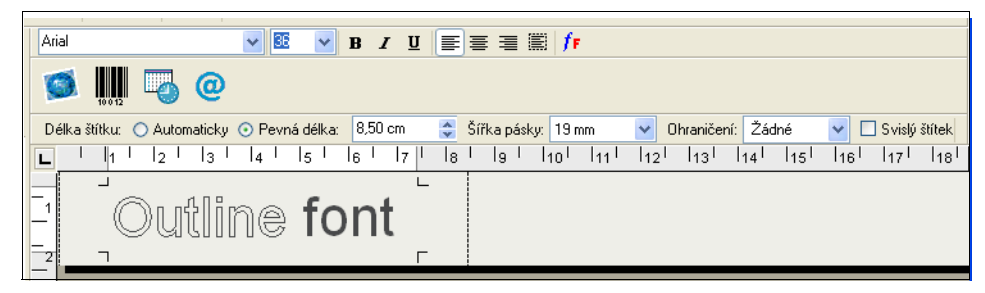

#### <span id="page-36-1"></span>**Přidání datumu a času**

Na štítek lze přidat údaje o datumu a času. Datum a čas jsou zadány jako text a odpovídají aktuálnímu systémovému datumu a času, kdy jste údaje přidali. Pokud je dnešní datum např. 24. října 2002 a přidáte datum na štítek dnes, uložíte štítek a otevřete jej zítra, bude na něm stále zobrazeno datum 24. října 2002.

#### **Přidání datumu a času**

- **1** Umístěte ukazatel myši nad místo na štítku, kam chcete vložit datum a čas.
- **2** Klepněte na nebo zvolte **Datum a čas** z menu **Vložit**.

Zobrazí se dialogové okno Datum a čas.

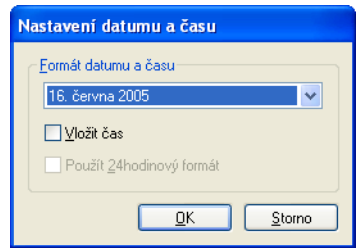

**3** V roletovém menu vyberte formát datumu a času, který chcete vložit a klepněte na **OK**. Datum a čas bude na štítku zobrazeno ve vybraném formátu.

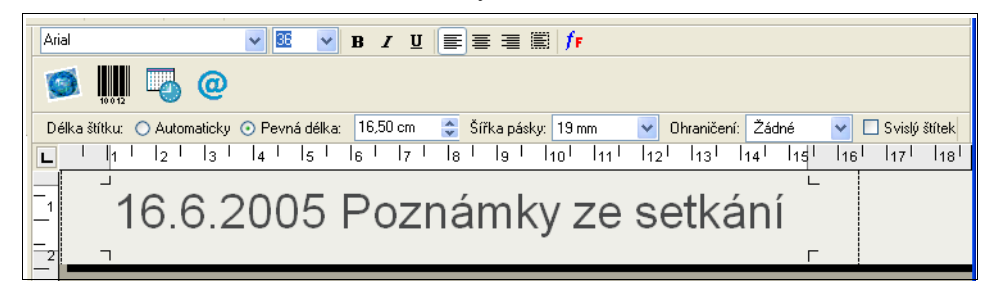

#### <span id="page-37-6"></span>**Přidání obrázku**

<span id="page-37-9"></span><span id="page-37-8"></span><span id="page-37-5"></span><span id="page-37-4"></span><span id="page-37-3"></span><span id="page-37-2"></span><span id="page-37-0"></span>Obrázek lze na štítek přidat ze schránky nebo ze souboru. Obrázky uložené v souboru mohou mít přípony BMP, JPG, PCX, PNG, TIF, WMF nebo EMF. Při vkládání obrázku na štítek bude velikost obrázků automaticky změněna podle velikosti okolního textu při zachování poměru stran.

#### **Přidání obrázku ze schránky**

- <span id="page-37-7"></span>**1** Zkopírujte obrázek z jiné aplikace do schránky.
- **2** Umístěte ukazatel myši nad místo na štítku, kam chcete obrázek vložit.
- **3** Klepněte na nebo zvolte **Vložit** v menu **Úpravy**.

Na štítku, na místě kurzoru, se zobrazí vybraný obrázek.

#### **Přidání obrázku ze souboru**

- **1** Umístěte ukazatel myši nad místo na štítku, kam chcete obrázek vložit.
- **2** Klepněte na lištu **Standard** nebo zvolte **Grafika** z menu **Vložit**.

Zobrazí se dialogové okno Otevřít soubor.

**3** Vyberte požadovaný soubor s obrázkem a klepněte na tlačítko **Otevřít**. Vybraný obrázek se zobrazí na štítku.

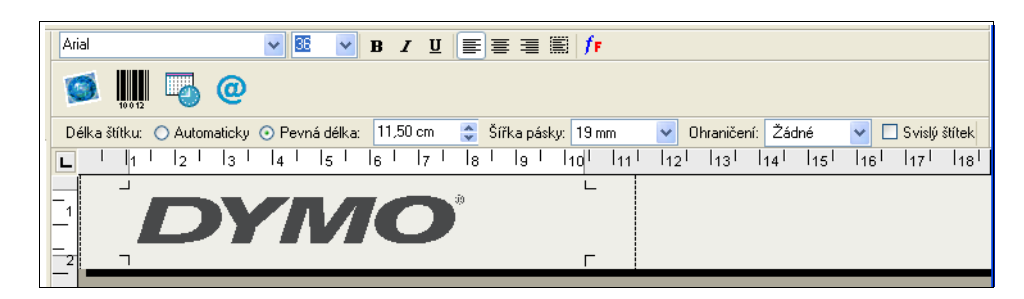

#### <span id="page-37-1"></span>**Přidání čárového kódu**

Na štítek můžete přidat čárový kód. Tato funkce je velmi užitečná např. při označování skladových položek, které budou snímány pomocí čtečky čárového kódu. Čárový kód lze vytisknout s textem nebo bez něj.

#### **Přidání čárového kódu**

- **1** Umístěte ukazatel myši nad místo na štítku, kam chcete čárový kód vložit.
- **2** Klepněte na nebo zvolte **Čárový kód** v menu **Vložit**.

Zobrazí se dialogové okno Nastavení čárového kódu.

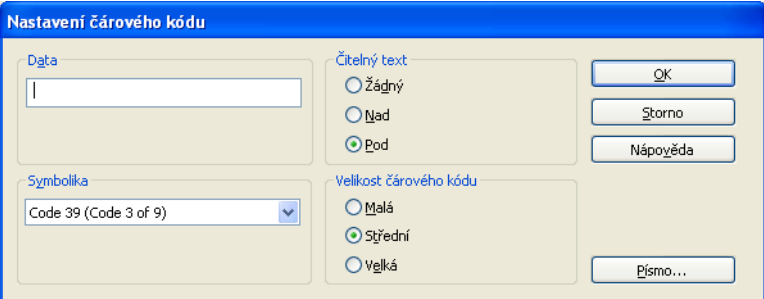

- **3** Do pole **Data** zadejte text, který chcete zobrazit jako čárový kód.
- **4** V roletovém menu **Symbolika** vyberte typ čárového kódu.
- **5** V rámečku **Čitelný text** zvolte, zda má být zadaný text zobrazen nad čárovým kódem, pod ním, nebo vůbec ne.
- **6** Pokud zvolíte zobrazení nad nebo pod čárovým kódem, klepněte na tlačítko **Písmo** a zvolte písmo textu.
- **7** V rámečku **Velikost čárového kódu** zadejte velikost čárového kódu
- **8** Klepnutím na **OK** vložíte čárový kód na štítek.

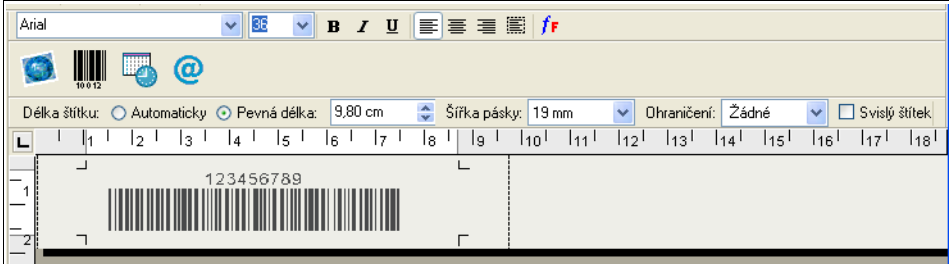

Čárový kód je na štítku umístěn jako jeden objekt. Pokud jej chcete odstranit, použijte klávesu Backspace, nebo čárový kód zvýrazněte a zvolte **Vyjmout** v menu **Úpravy**.

#### <span id="page-38-0"></span>**Svislý tisk**

Štítek lze vytisknout svisle, např. pokud jej chcete nalepit na hřbet vazby nebo videokazety. Při svislém tisku je text přeformátován tak, aby na štítku nepřekračoval šířku jednoho sloupce. Text lze na štítku také umístit na střed.

#### **Svislý tisk**

**1** Na panelu nástroju formátování zaškrtnete políčko **Svislý štítek**.

Zobrazí se dialogové okno s varováním, že text bude přeformátován.

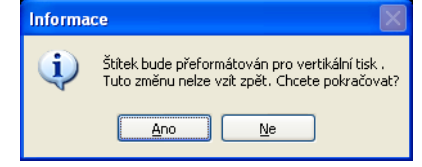

**POZNÁMKA** Pokud je obsah štítku pro svislý tisk příliš dlouhý, bude přebytečný obsah oříznut. Po klepnutí na tlačítko Ano tuto akci již nelze vrátit.

**2** Klepněte na **Ano**.

Text na štítku bude zobrazen v jednom svislém sloupci.

# <span id="page-39-2"></span><span id="page-39-0"></span>**Tisk z jiných aplikací**

DYMO Label Software instalací tiskárny nainstaluje na počítač standardní ovladač tiskárny pro systém Windows a tiskárna DYMO bude zobrazena v seznamu tiskáren. Tuto tiskárnu lze využít k tisku přímo z jiných aplikací, např. Microsoft Word nebo Access, stejným způsobem, jako u jiných tiskáren.

Pro úspěšný tisk na tiskárně DYMO je třeba nastavit správnou velikost a orientaci stránky a okraje pro aktuálně vloženou kazetu s páskou. V tabulce [Tabulka 1](#page-39-1) jsou uvedeny velikosti papíru a nastavení okrajů pro každý formát štítku podporovaný tiskárnami DYMO.

| Název papíru     | Výška<br>papíru | Šířka<br>papíru | Horní<br>okraj   | Dolní okraj      | Levý<br>okraj     | Pravý okraj      |
|------------------|-----------------|-----------------|------------------|------------------|-------------------|------------------|
| Štítek s adresou | 1"              | 3.5"            | 0.23"            | $0.24$ "         | 0.4"              | 0.39"            |
|                  | 24 mm           | 89 mm           | 5,8 mm           | $6.1 \text{ mm}$ | $10.2$ mm         | $9.9 \text{ mm}$ |
| Formát Large     | 0.5"            | 3.5"            | 0.09"            | 0.10"            | 0.4"              | 0.39"            |
| Pendaflex        | $12 \text{ mm}$ | 89 mm           | $2,3$ mm         | $2,6$ mm         | $10,2$ mm         | $9.9 \text{ mm}$ |
| Formát Small     | 0.5"            | 3.5"            | 0.09"            | 0.10"            | 0.4"              | 0.39"            |
| Pendaflex        | $12 \text{ mm}$ | 89 mm           | $2.3 \text{ mm}$ | $2,6$ mm         | $10,2 \text{ mm}$ | $9.9 \text{ mm}$ |
| Pořadač 5 cm     | 0.5"            | 3.5"            | 0.09"            | 0.10"            | 0.4"              | 0.39"            |
|                  | $12 \text{ mm}$ | 89 mm           | $2.3 \text{ mm}$ | $2,6$ mm         | $10.2 \text{ mm}$ | $9.9 \text{ mm}$ |
| Pořadač 5 cm     | 0.5"            | 2"              | 0.09"            | 0.10"            | 0.4"              | 0.39"            |
|                  | $12 \text{ mm}$ | $51$ mm         | $2.3 \text{ mm}$ | $2,6$ mm         | $10,2$ mm         | 9.9 mm           |
| Štítek 6 mm      | 0.25"           | 3.5"            | 0.04"            | 0.04"            | 0.4"              | 0.39"            |
|                  | 6 mm            | 89 mm           | 1 mm             | 1 mm             | $10,2 \text{ mm}$ | $9.9 \text{ mm}$ |
| Štítek 9 mm      | 0.375"          | 3.5"            | 0.03"            | 0.04"            | 0.4"              | 0.39"            |
|                  | $9 \text{ mm}$  | 89 mm           | $1 \text{ mm}$   | 1 mm             | $10,2$ mm         | 9.9 mm           |
| Štítek 12 mm     | 0.5"            | 3.5"            | 0.09"            | 0.10"            | 0.4"              | 0.39"            |
|                  | 12 mm           | 89 mm           | $2,3$ mm         | $2,6$ mm         | $10,2$ mm         | 9.9 mm           |
| Štítek 19 mm     | 0.75"           | 3.5"            | 0.11"            | 0.11"            | 0.4"              | 0.39"            |
|                  | $19 \text{ mm}$ | 89 mm           | $2.8 \text{ mm}$ | $2,8$ mm         | $10.2 \text{ mm}$ | 9.9 mm           |
| Štítek 24 mm     | 1"              | 3.5"            | 0.23"            | 0.24"            | 0.4"              | 0.39"            |
|                  | 24 mm           | 89 mm           | $5,8 \text{ mm}$ | $6,1$ mm         | $10,2$ mm         | 9,9 mm           |

<span id="page-39-1"></span>**Tabulka1** Nastavení velikosti stránky a okrajů tiskárny DYMO

V této části je popsán postup tisku na tiskárně DYMO z aplikace Microsoft Word. Při tisku z jiných aplikací je však postup v základě stejný.

#### **Tisk z aplikace Microsoft Word**

- **1** V dokumentu aplikace Microsoft Word zadejte text, který chcete vytisknout.
- **2** Zvolte **Tisk** z menu **Soubor**.

Zobrazí se dialogové okno Tisk.

**3** V seznamu tiskáren vyberte danou páskovou tiskárnu, pokud není již zvolena, a klepněte na tlačítko **Zavřít**.

- **4** Vyberte položku **Vzhled stránky** nebo **Nastavení tisku** v nabídce **Soubor**. Zobrazí se dialogové okno Vzhled stránky.
- **5** Na kartě **Okraje** zadejte hodnoty pro horní, dolní, levý a pravý okraj na základě velikosti štítků vložených do tiskárny.

Správná nastavení jsou uvedena v tabulce [Tabulka 1.](#page-39-1)

- **6** Klepněte na kartu **Velikost papíru**.
- **7** V rozbalovacím seznamu **Velikost papíru** vyberte velikost štítků vložených do tiskárny. Hodnoty pro šířku a výšku by se měly shodovat s velikostí štítků v tabulce [Tabulka 1.](#page-39-1)
- **8** Zvolte **Na šířku** v položce **Orientace** a klepněte na **OK**.
- **9** Klepnutím na tlačítko štítek vytisknete.

### <span id="page-40-2"></span><span id="page-40-0"></span>**Nastavení tisku**

<span id="page-40-1"></span>V této části jsou probrána některá nastavení tiskárny, která slouží k optimalizaci tisku.

#### **Nastavení barvy kazety s páskou**

Nastavení tisku páskových tiskáren DYMO je založeno na barvě pásky se štítky. Pro dosažení optimální kvality tisku zkontrolujte, zda nastavení barvy kazety s páskou odpovídá barvě pásky v tiskárně.

#### **Nastavení barvy kazety s páskou**

**1** V nabídce **Editor pásky** zvolte příkaz **Barva kazety s páskou**.

Zobrazí se seznam možných barevných kombinací.

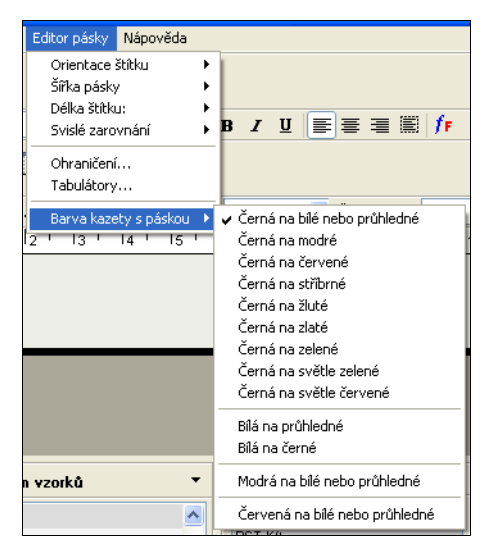

**2** Zvolte barevnou kombinaci, která odpovídá kazetě vložené do tiskárny.

V závislosti na provedeném nastavení se změní pozadí hlavního okna, abyste měli lepší představu o vzhledu vytištěného štítku.

### **Zřetězený tisk**

<span id="page-41-0"></span>Při tisku více štítků funkce zřetězeného tisku automaticky vytiskne oddělovací čáru mezi jednotlivými štítky, která naznačuje, kde mají být štítky odříznuty.

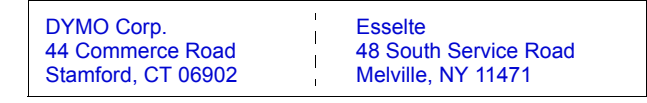

Buď můžete použít volbu zřetězeného tisku nebo můžete každý štítek automaticky odříznout po vytištění.

#### **Změna nastavení zřetězeného tisku**

**1** Zvolte **Předvolby** v menu **Úpravy**.

Zobrazí se dialogové okno Možnosti.

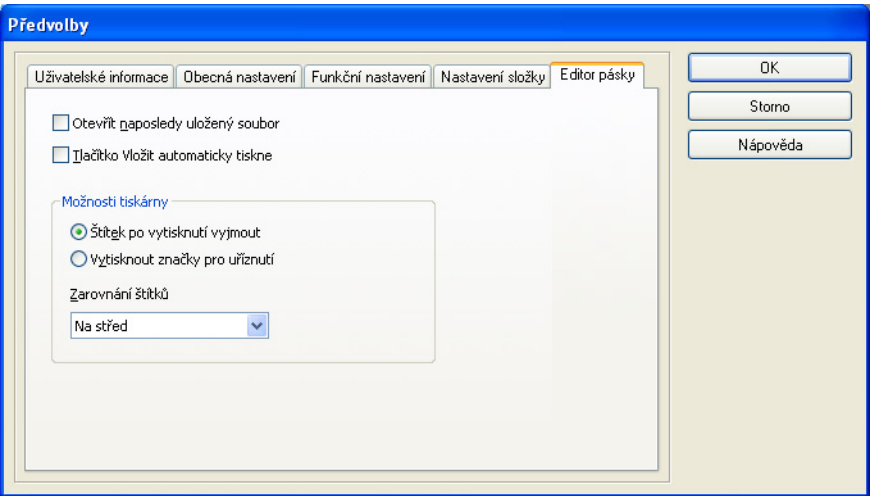

- **2** Vyberte jednu z následujících položek:
	- **• Štítek po vytisknutí vyjmout** každý štítek bude po vytisknutí uříznut.
	- **• Vytisknout značky pro uříznutí**  vytiskne jeden štítek za druhým vcelku se značkami pro uříznutí.
- **3** Klepnutím na aplikujete nové nastavení.

### **Zarovnání štítků**

<span id="page-42-1"></span>Na začátek a konec vytisknutého štítku se přidá černý pruh. Tento pás na obou koncích štítku je standardně na obou koncích stejný. Velikost tohoto pruhu na začátku a konci štítku lze však nezávisle změnit.

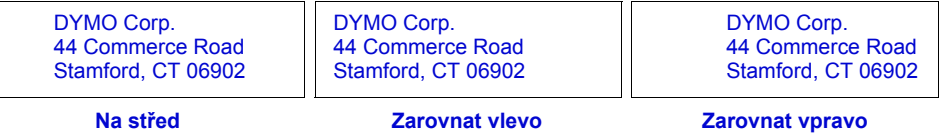

#### **Změna zarovnání štítku**

**1** Zvolte **Možnosti** v menu **Úpravy**.

Zobrazí se dialogové okno Možnosti.

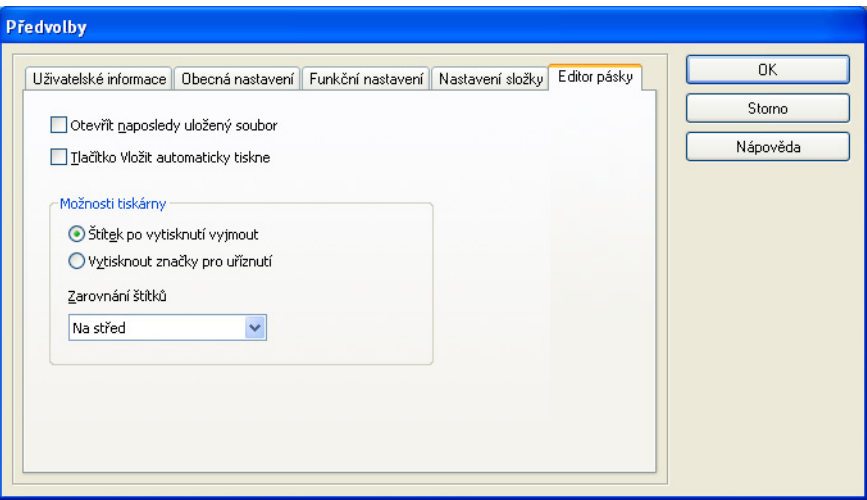

- **2** Vyberte zarovnání v rozbalovacím seznamu **Zarovnání štítků§**.
- <span id="page-42-0"></span>**3** Klepnutím na aplikujete nové nastavení.

#### **Tisk v průběžném režimu**

Při tisku v průběžném režimu jsou štítky vytištěny bez mezer. Tento režim je vhodný pro šetření pásky se štítky. Implicitně je funkce průběžného tisku vypnuta.

**POZNÁMKA** Nastavení Tisk v průběžném režimu je k dispozici pouze u tisku z jiných aplikací. Toto nastavení nemá žádný vliv na tisk z programu DYMO Label software. Tisk v průběžném režimu nemusí být k dispozici na všech páskových tiskárnách.

#### **Nastavení tisku v průběžném režimu**

- **1** Klepněte pravým tlačítkem na danou páskovou tiskárnu v ovládacím panelu **Tiskárny a faxy**. Zobrazí se menu možností tiskáren.
- **2** Vyberte **Předvolby** a položku **Rozšířené**.

Zobrazí se dialogové okno Rozšířené volby.

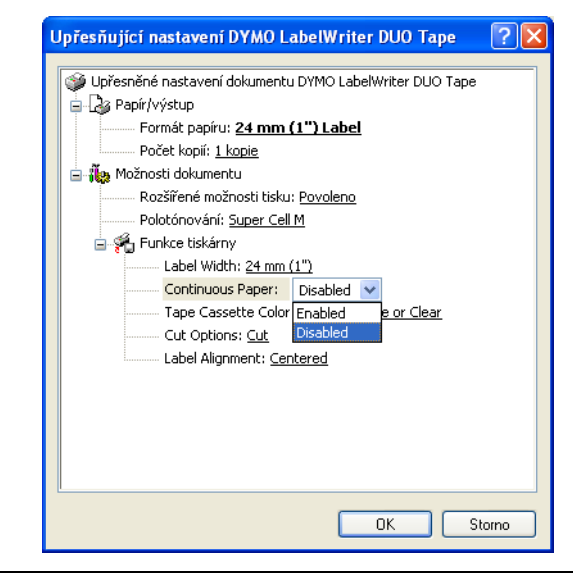

**POZNÁMKA** K tomuto dialogovému oknu se dostanete také zvolením **Nastavení tiskárny** v menu **Soubor**.

**3** Zvolte **Disabled** v roletovém menu **Continuous Paper** a klepněte na **OK**.

Štítky budou tištěny průběžně bez mezer mezi jednotlivými štítky.

# <span id="page-44-4"></span><span id="page-44-1"></span><span id="page-44-0"></span>**Kapitola 8 Péče o tiskárnu LabelWriter**

Tato kapitola popisuje způsob, jakým byste se měli starat o tiskárnu LabelWriter a obsahuje návrhy, jak řešit problémy, se kterými byste se mohli setkat při práci s vaší tiskárnou. Pokud daný problém nedokážete vyřešit, popisuje tato kapitola také způsob, jakým kontaktovat technickou podporu DYMO.

# <span id="page-44-2"></span>**Čištění tiskárny LabelWriter**

<span id="page-44-6"></span>Tiskárna LabelWriter je zkonstruována tak, aby poskytovala uživatelům dlouhodobou a bezproblémovou službu při velmi malých nárocích na údržbu. Chcete-li s tiskárnou dosahovat co možná nejlepších výsledků, postupujte podle pokynů uvedených na *Kartě pro rychlý start* a podle pokynů uvedených v této kapitole.

Tiskárnu LabelWriter snadno vyčistíte pomocí následujících pomůcek:

- **•** Hadřík, který nepouští chlupy.
- **•** Isopropyl alkohol, zředěný roztok čisticího přípravku nebo zředěný čistič skel. (Použijete-li čistič skel, dejte pozor, aby neobsahoval čpavek.)
- **•** Malý, měkký štěteček; například školní štětec na vodové barvy.
- **•** Čistící karta LabelWriter. Jedna čistící karta je součástí dodávky tiskárny. Pokud budete chtít zakoupit další čistící karty, tak navštivte [www.dymo.com.](http://www.dymo.com)

Aby mohla vaše tiskárna LabelWriter správně fungovat, je nutné ji občas vyčistit. Čištění tiskárny zvenčí také občas pomůže zabránit cizím předmětům dostat se dovnitř tiskárny. Je však vhodné vyčistit občas i vnitřek tiskárny.

#### **Vnější a vnitřní části tiskárny vyčistíte následujícím způsobem**

- **1** Vypněte tiskárnu a odpojte přívod elektrické energie.
- **2** Pomocí hadříku otřete vnější povrch tiskárny. Nečistoty nebo fleky odstraňte pomocí jednoho z výše uvedených roztoků.
- **3** Otevřete horní kryt.
- **4** Pomocí malého, měkkého štětce nebo chomáčku vaty otřete papírový prach a další částice z vnitřních prostorů tiskárny.
- **5** Vyjměte roli štítků a vyčistěte nečistoty i pod ní.
- **6** Pokud máte čistící kartu LabelWriter tak postupujte podle návodu vytištěném na jejím obalu a zasuňte ji do tiskárny.
- **7** Znovu zapojte přívod elektrické energie a zapněte tiskárnu.
- **8** Nasaďte roli se štítky a uzavřete vrchní kryt.

# <span id="page-44-3"></span>**Provedení samočinného testu tiskárny**

<span id="page-44-5"></span>Jakmile zjistíte potíže s tiskem (porušené znaky nebo jiné problémy s kvalitou tisku), proveďte samočinný test tiskárny. Samočinný test tiskárny prověří provozuschopnost všech prvků tiskové hlavy.

#### **Provedení samočinného testu na tiskárnách LabelWriter 300**

- **1** Vypněte tiskárnu pomocí vypínače na zadní straně tiskárny.
- **2** Přidržte tlačítko pro podání štítku.
- **3** Zapněte tiskárnu a uvolněte tlačítko pro podání štítku.

<span id="page-45-2"></span>Tiskárna LabelWriter vytiskne svislé čáry ve směru šířky tiskárny. Chcete-li tištěný testovací obrazec změnit, stiskněte tlačítko pro podání štítku.

**4** Samočinný test lze ukončit vypnutím tiskárny.

#### **Provedení samočinného testu na tiskárnách LabelWriter 310 a 320**

**1** Přidržte tlačítko pro podání štítku na přední straně tiskárny LabelWriter po dobu 10 sekund.

Indikátor začne střídavě blikat červeně a zeleně, potom se zahájí tisk svislých čar ve směru šířky tiskárny. Testovací obrazec se automaticky změní po 19 mm.

- **2** Uvolněte tlačítko pro podání štítku.
- **3** Chcete-li samočinný test ukončit, stiskněte a uvolněte tlačítko pro podávání štítků.

#### **Provedení samočinného testu pro tiskárny LabelWriter 330, 330 Turbo, 400, 400 Turbo, Duo a Twin Turbo**

- **1** Přidržte tlačítko pro podání štítku na přední straně tiskárny po dobu 10 sekund.
- **2** Uvolněte tlačítko pro podání štítku.

Tiskárna začne tisknout svislé čáry ve směru šířky tiskárny. Testovací obrazec se automaticky změní po 19 mm.

**3** Chcete-li samočinný test ukončit, stiskněte a uvolněte tlačítko pro podávání štítků.

# <span id="page-45-0"></span>**Kontaktování technické podpory**

<span id="page-45-1"></span>Pokud se při instalaci nebo při používání tiskárny vyskytnou problémy, přečtěte si pečlivě tuto uživatelskou příručku a online nápovědu, abyste se ujistili, že jste neopomněli něco, co je v dokumentaci uvedeno.

Pokud nenaleznete řešení problému v dokumentaci, můžete získat další informace a pomoc přímo od společnosti DYMO.

#### **Kontaktování společnosti DYMO**

Společnost DYMO provozuje Internetové stránky [www.dymo.com,](http://www.dymo.com) které obsahují podporu pro každou tiskárnuV následující tabulce jsou uvedena telefonní čísla na prodejce a obchodní oddělení společnosti DYMO. Také můžete navštívít stránky společnosti na [www.dymo.com](http://www.dymo.com).

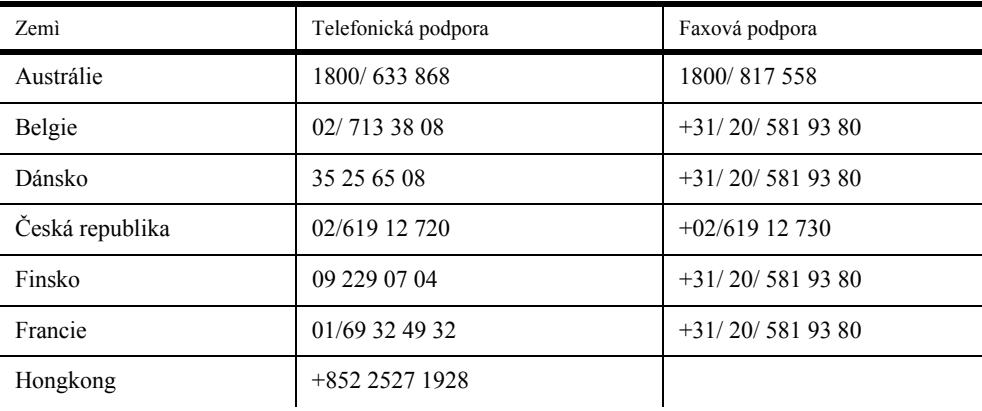

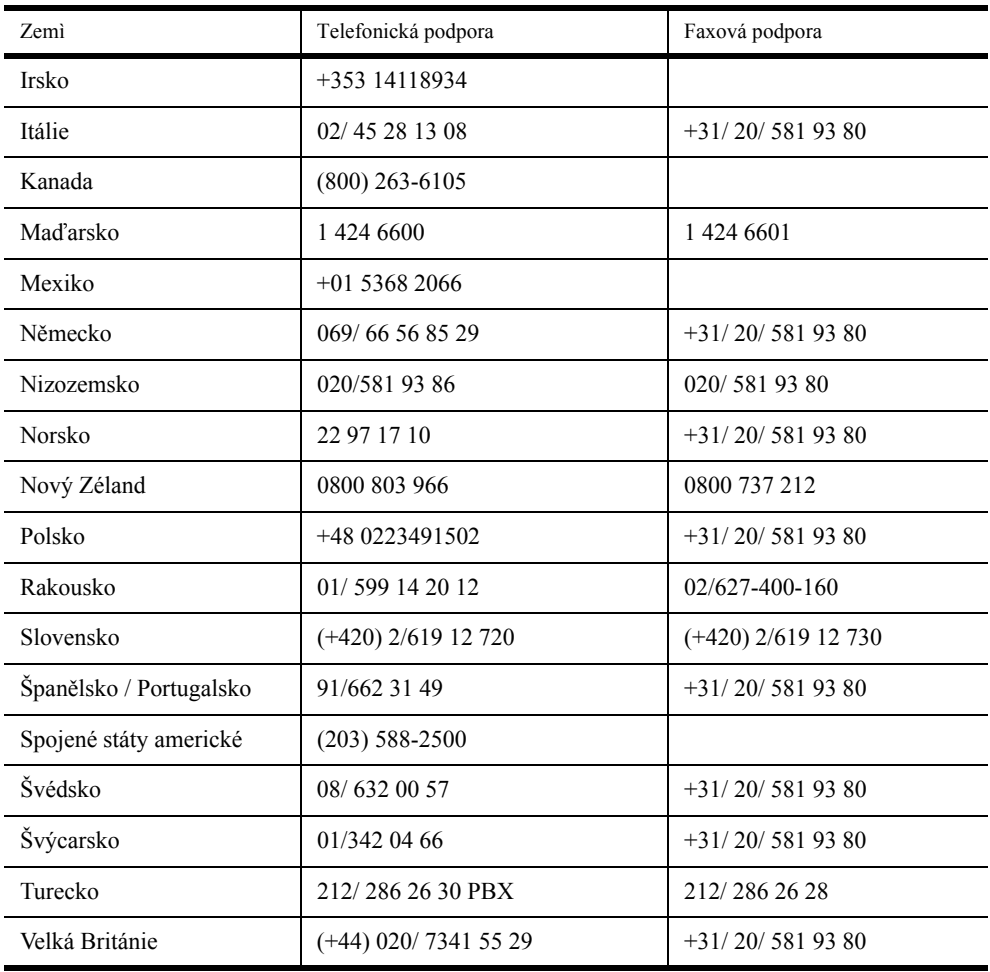

# <span id="page-48-4"></span><span id="page-48-3"></span>**Dodatek A Technické údaje**

<span id="page-48-1"></span><span id="page-48-0"></span>V této kapitole naleznete technické údaje o všech tiskárnách LabelWriter. Naleznete zde také informace o Vývojářské sadě software DYMO, která vám umožní používat tiskárnu LabelWriter a její software ve vašich aplikacích.

# <span id="page-48-2"></span>**Specifikace tiskárny**

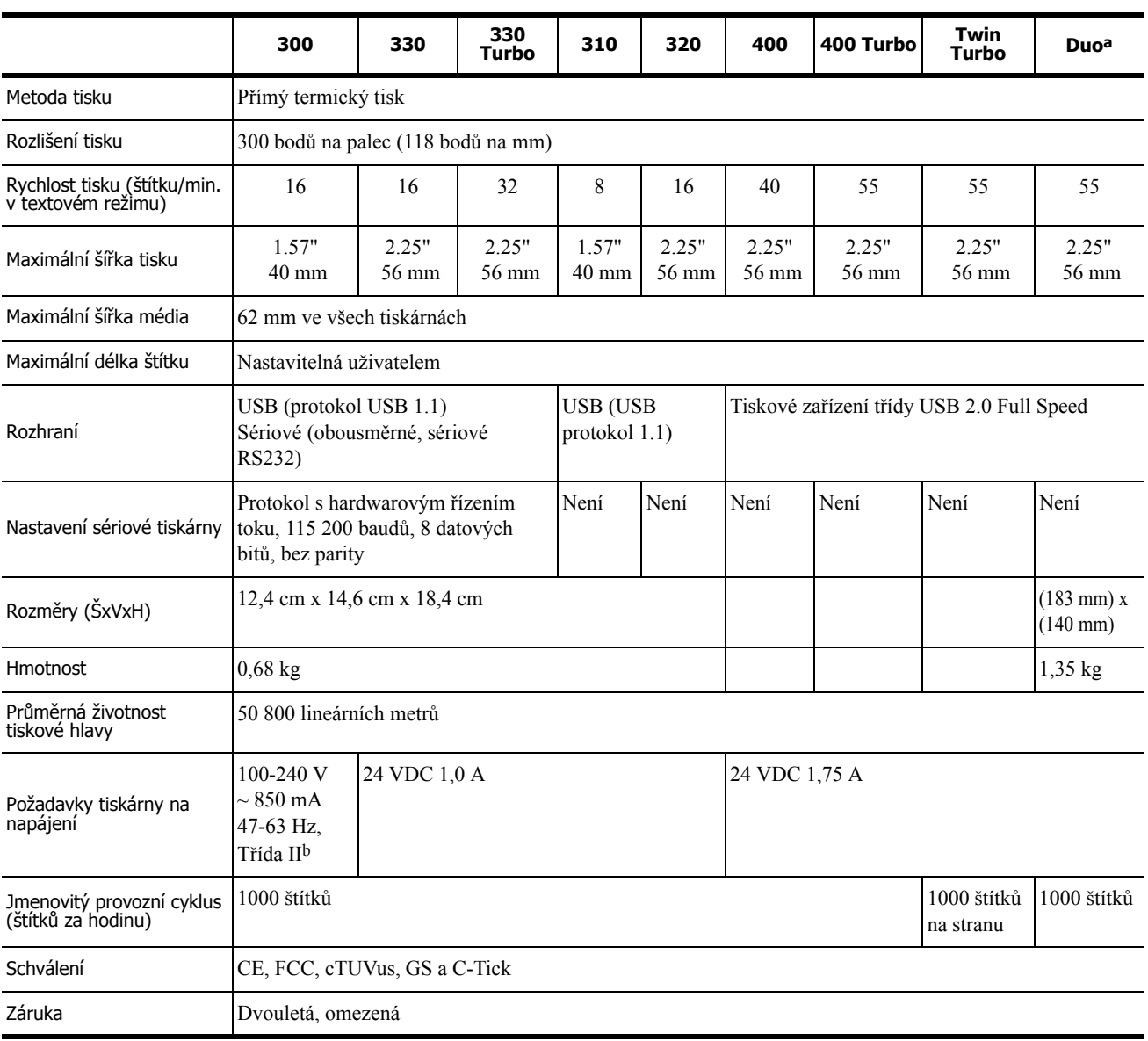

a. Specifikace tiskárny na štítky

b. Díky vnitřnímu zdroji napájení lze tiskárnu LabelWriter používat s příslušným adaptérem po celém světe.

# <span id="page-49-0"></span>**Vývojářské a SDK informace**

DYMO poskytuje různé druhy informací určené jako pomoc vývojářům při vytváření produktů, které spolupracují s tiskárnami LabelWriter a s aplikací DYMO Label Software. Dále jsou uvedeny některé poznámky, určené těm, kdo se zajímají o vývoj produktů spolupracujících s tiskárnami LabelWriter.

- Pamatujte si, že tiskárny LabelWriter používají standardní ovladače tiskáren. Proto není žádný rozdíl mezi tiskem na LabelWriter a na laserové tiskárně, LabelWriter má jenom menší stránky.
- **•** Pokud byste chtěli tisk zautomatizovat a využít tiskových funkcí DYMO Label Software, máte na svém CD LabelWriter obsaženu Vývojářskou sadu software (SDK). SDK poskytuje rozhraní OLE, přímá volání DLL a DDE. Další informace naleznete na [www.dymo.com/](http://www.dymo.com/developers) [developers](http://www.dymo.com/developers).

Můžete se také podívat na vývojářské fórum na webu DYMO www.dymo.com/developers, kde naleznete ty nejaktuálnější informace. Můžete se také zapsat do mailového seznamu vývojářů a budete dostávat příslušné novinky a zprávy e-mailem.

# <span id="page-49-1"></span>**Reakce na dokumentaci**

Neustále se snažíme vytvářet co nejkvalitnější dokumentaci k našim produktům. Uvítáme vaše názory. Pošlete nám Vaše návrhy nebo připomínky k naší online Nápovědě nebo k tištěným či PDF manuálům.

K Vašim reakcím, prosím, připojte následující informace:

- **•** Název produktu a číslo verze
- **•** Typ dokumentu: tištěný manuál, PDF nebo online Nápověda
- **•** Název tématu (u online Nápovědy) nebo číslo stránky (u tištěných a PDF manuálů)
- **•** Stručný popis obsahu (například návod po jednotlivých krocích, který je nepřesný, informace vyžadující vyjasnění, oblasti, které by bylo třeba popsat podrobněji, atd.)
- **•** Návrh, jak opravit nebo vylepšit dokumentaci

Uvítáme také návrhy na další témata, která byste rádi uviděli v naší dokumentaci.

Pošlete Vaše reakce e-mailem na:

#### **documentation@dymo.com**

Pamatujte si, prosím, že tato e-mailová adresa je určena pouze pro reakce na dokumentaci. Pokud máte nějaký technický dotaz, obrat'te se na Zákaznickou službu.

# <span id="page-50-3"></span>**Dodatek B Tisk v síti**

<span id="page-50-1"></span><span id="page-50-0"></span>Tato kapitola popisuje, jak tisknout na štítkovou tiskárnu DYMO v dané síti. K tématům uvedeným v této kapitole patří:

- **•** ["Tisk na sdílenou tiskárnu ze systému Windows"](#page-50-2)
- **•** ["Použití tiskového serveru"](#page-52-0)

Následují obecné pokyny, podle kterých je třeba postupovat při nastavení tiskárny pro tisk v síti. Tyto pokyny slouží jako všeobecný přehled a připomenutí – předtím, než můžete sdílet tiskárnu, ji musíte zprovoznit na místním počítači.

Pojem *místní* počítač se týká počítače, k němuž je tiskárna fyzicky připojena. Pojem *vzdálený* počítač se týká počítače, z něhož hodláte tisknout na sít'ovou tiskárnu.

**POZNÁMKA** Při tisku na sdílené tiskárně jsou všechny tiskárnou vygenerované zprávy – včetně chybových hlášení – zobrazeny na místním počítači, nikoli na vzdáleném.

Chcete-li tisknout na sdílené sít'ové tiskárně, musí mít vzdálený počítač přístup k místnímu počítači v rámci této sítě. Pro další informace se obrat'te na správce systému.

- **1** Nainstalujte tiskárnu určenou ke sdílení na místní počítač.
- **2** Ověřte, že na tiskárně můžete tisknout místně.
- **3** Nasdílejte tiskárnu na místním počítači.
- **4** Nainstalujte tiskárnu na vzdálený počítač, z něhož budete tisknout na sdílenou tiskárnu.

Informace o tisku prostřednictvím tiskového serveru viz ["Použití tiskového serveru" na stran](#page-52-0)ě 49.

# <span id="page-50-2"></span>**Tisk na sdílenou tiskárnu ze systému Windows**

Tato část popisuje tisk na sdílené tiskárně štítků DYMO v pracovní skupině Windows XP. Informace o tisku na sdílené tiskárně v systému Windows Server či v jiných verzích Windows viz dokumentace daného operačního systému, nebo se obrat'te na správce systému.

### **Sdílení tiskárny v síti**

Tyto pokyny předpokládají, že jste již na místní počítač nainstalovali DYMO Label Software. Informace viz *Karta pro rychlý start* dané tiskárny.

Před tiskem na sdílené tiskárně v systému Windows musíte danou tiskárnu nejdříve sdílet na místním počítači.

#### **Postup sdílení tiskárny**

**1** Klepněte na **Start** a vyberte **Tiskárny a faxy**.

Zobrazí se ovládací panel Tiskárny a faxy.

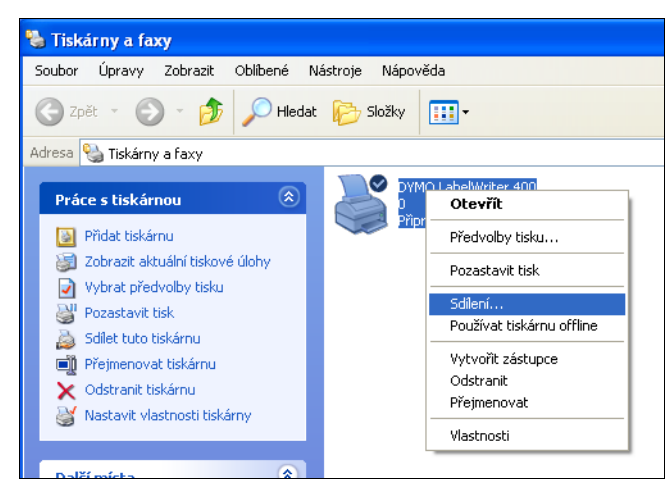

**2** Klepněte pravým tlačítkem na tiskárnu, kterou chcete sdílet, a vyberte **Sdílení**.

Zobrazí se dialogové okno Vlastnosti páskové tiskárny DYMO s otevřeným panelem Sdílení.

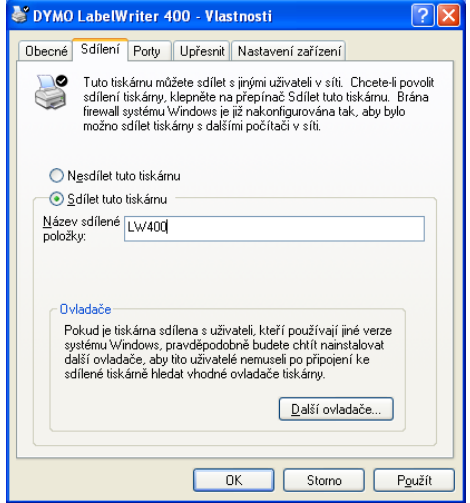

- **3** Vyberte **Sdílet tuto tiskárnu**.
- **4** Do pole **Název sdílení položky** můžete volitelně zadat jiný název této tiskárny. Jde o název tiskárny, který se zobrazí ostatním uživatelům v síti.
- **5** Klepněte na **OK**. Pod sdílenou tiskárnou se zobrazí ikona sdílení (ruka). Tato ikona určuje, že na dané tiskárně mohou tisknout i jiní uživatelé v pracovní skupině.

#### **Instalace sít'ové tiskárny**

Předtím, než můžete tisknout na sdílené sít'ové tiskárně, musíte na místní počítač nainstalovat DYMO Label Software (DLS). Chcete-li nainstalovat více sdílených štítkových tiskáren DYMO, musíte spustit instalátor DLS pro každou z nich nebo použít Průvodce přidáním tiskárny v systému Windows pro každou přidanou štítkovou tiskárnu.

**POZNÁMKA** Tiskárna LabelWriter Duo se vlastně skládá ze dvou tiskáren (štítkové a páskové), takže po spuštění instalátoru DLS musíte přidat druhou z nich pomocí Průvodce přidáním tiskárny.

#### **Instalace sít'ové tiskárny pomocí instalátoru DLS**

- **1** Spust'te instalační program aplikace DYMO Label Software. (Informace viz Karta pro rychlý start.)
- **2** Nainstalujte software postupem podle pokynů na obrazovce.
- **3** Při dotazu na výběr druhu připojení zvolte **Sít' (LAN)** a klepněte na **Další**. Zobrazí se dialogové okno se seznamem všech páskových tiskáren DYMO.
- **4** Vyberte typ páskové tiskárny DYMO, na které hodláte tisknout, a klepněte na **Další**. Zobrazí se dialogové okno Zvolte sít'ovou tiskárnu.
- **5** Klepněte na **Procházet**. Zobrazí se dialogové okno Vyhledat tiskárnu.
- **6** Prostřednictvím pracovní skupiny přejděte na vzdálený počítač a zvolte sdílenou tiskárnu a klepněte na **OK**. V dialogovém okně se zobrazí cesta ke sdílené tiskárně.
- **7** Klepněte na **Další** a pak na **Dokončit**.

## <span id="page-52-0"></span>**Použití tiskového serveru**

V rámci sítě můžete tisknout na tiskárnu štítků DYMO připojenou k tiskovému serveru pomocí kabelového či bezdrátového rozhraní USB.

Tiskárna štítků DYMO funguje stejně jako jiné tiskárny připojené k tiskovému serveru a nevyžaduje zvláštní konfiguraci. Pokyny pro instalaci a tisk pomocí tiskových serverů se liší podle jejich typu a výrobce. Podobnější pokyny pro instalaci a tisk viz dokumentaci, která je součástí tiskového serveru.

Tiskárny štítků DYMO podporují tisk ze systémů Windows XP (Service Pack 2) a Windows 2000 (Service Pack 2).

Poznámky a tipy pro instalaci tiskového serveru:

- **•** Ověřte, že daný tiskový server podporuje operační systém, který je nainstalován na počítači .
- **•** Tiskárna DYMO LabelWriter DUO v současné době tiskové servery nepodporuje. Pro podrobnější informace se obrat'te na technickou podporu společnosti DYMO.
- **•** Tiskárny štítků DYMO se staršími verzemi firmwaru tiskové servery nepodporují. Viz verze firmwaru tiskáren, jež podporují tiskové servery.

Všeobecně lze uvést, že pokud jste při instalaci tiskového serveru vyzváni k zadání tiskárny či tiskového ovladače, vyberte možnost instalace ovladače tiskárny z disku a vložte CD aplikace DYMO Label Software do jednotky CD-ROM počítače. Pokud instalátor automaticky nezjistí ovladače tiskáren, přejděte na ně pomocí průzkumníka disku CD. Jste-li vyzváni k výběru tiskárny, zvolte tu, která je fyzicky připojena k tiskovému serveru.

#### **Připojení tiskárny štítků k tiskovému serveru**

- **1** Připojte jeden konec kabelu USB ke konektoru USB na tiskárně štítků a druhý konec ke konektoru USB na tiskovém serveru.
- **2** Připojte tiskový server k počítačové síti.
- **3** Připojte napájení k tiskárně štítků a tiskovému serveru.
- **4** Nainstalujte a zkonfigurujte tiskový server v dané síti.
- **5** Ověřte, že můžete tisknout na tiskárně štítků z počítače, který slouží k instalaci a konfiguraci tiskového serveru.
- **6** Přidejte tiskárnu připojenou k tiskovému serveru na další počítače v dané pracovní skupině.

# **Viz verze firmwaru tiskáren, jež podporují tiskové servery.**

Níže uvedená tabulka uvádí informace o verzích firmwaru páskových tiskáren, jež podporují tiskové servery. Verzi firmwaru dané tiskárny můžete určit pomocí výrobního čísla, které je vytištěno na spodní části tiskárny.

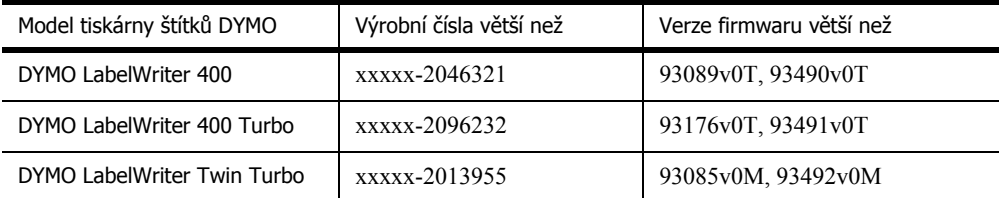

Obsahuje-li daná tiskárna firmware, jenž tiskové servery nepodporuje, obrat'te se na technickou podporu společnosti DYMO a požádejte o asistenci při aktualizaci firmwaru.

# **Rejstřík**

# **A**

adresář O aplikaci [17](#page-20-5) otáčení jmen [19](#page-22-2) otevírání seznamů [19](#page-22-3) vytváření nového [19](#page-22-4) adresové objekty [14](#page-17-0) umístění nového [15](#page-18-3) autotest [41](#page-44-5)

### **B**

BMP [34](#page-37-0)

## **C**

Codabar [14](#page-17-1)

# **Č**

čárové kódy, přidání [34](#page-37-1) čárové objekty [14](#page-17-2)

## **D**

Databázový doplněk [26](#page-29-3) Doplněk aplikace Outlook [25,](#page-28-4) [26](#page-29-4) Doplněk aplikace Word [25](#page-28-5) DYMO Label Software začínáme [7](#page-10-0)

# **E**

EAN 8/13 [14](#page-17-3) EMF [34](#page-37-2) Excel [26](#page-29-5)

## **G**

grafické objekty [14](#page-17-4) grafického objektu umístění nového [15](#page-18-3)

### **H**

hlavní nástrojová lišta [13](#page-16-5)

### **I**

ITF-14 [14](#page-17-5)

### **J**

JPG [34](#page-37-3)

# **K**

Kód 128 [14](#page-17-6) Kód 39 [14](#page-17-7) kazety s páskou nastavení barev [37](#page-40-1)

### **M**

Microsoft Access [26](#page-29-6) Outlook [26](#page-29-7) Word [25,](#page-28-5) [26](#page-29-8)

### **N**

nastavení tisku [37](#page-40-2) barva kazety s páskou [37](#page-40-1) tisk v průběžném režimu [39](#page-42-0) zarovnání štítků [39](#page-42-1) zřetězený tisk [38](#page-41-0) nápověda [3,](#page-6-2) [42](#page-45-1) nástrojová lišta projektanta [13](#page-16-5)

# **O**

Otočit jméno [19](#page-22-2) obdélníkové objekty [14](#page-17-8) umístění nového [15](#page-18-4) objektu umístění nového [15](#page-18-4) objektu čárového kódu umístění nového [15](#page-18-5) objektu datumu a času umístění nového [15](#page-18-5) objektu počítadla umístění nového [15](#page-18-5) objektu svislé čáry umístění nového [15](#page-18-5) objektu vodorovné čáry umístění nového [15](#page-18-3)

objekty adresa [14](#page-17-0) čárový kód [14](#page-17-9) čítač [15](#page-18-6) datum a čas [15](#page-18-7) grafika [14](#page-17-4) o aplikaci [13](#page-16-6) obdélník [14](#page-17-8) svislá čára [14](#page-17-2) text [13](#page-16-7) vodorovná čára [14](#page-17-2) zakřivený text [15](#page-18-8) objekty čárového kódu [14](#page-17-9) objekty datumu a času [15](#page-18-7) objekty počítadla [15](#page-18-6) objekty svislých čar [14](#page-17-2) objekty vodorovné čáry [14](#page-17-2) objekty zakřiveného textu [15](#page-18-8) otevírání seznamy adresáře [19](#page-22-3) soubory se štítky [7,](#page-10-0) [15](#page-18-9)

### **P**

Palm Desktop [26](#page-29-9) PCX [34](#page-37-4) PLANET [14](#page-17-10) PNG [34](#page-37-5) POSTNET [14](#page-17-11) Projektant štítků [13](#page-16-8) začínáme [13](#page-16-9) Prokládaný 2 z 5 [14](#page-17-12) písma, speciální efekty [32](#page-35-0) písmo s obrysem [33](#page-36-0) používání s jinými aplikacemi [25](#page-28-6) projektant [13](#page-16-9) přidání čárové kódy [34](#page-37-1) datum a čas [33](#page-36-1) obrázek [34](#page-37-6) ohraničení [31](#page-34-0) speciální písma [32](#page-35-0) speciální znaky [32](#page-35-1) přidání obrázku [34](#page-37-7)

### **R**

registrace softwaru [2](#page-5-3)

### **S**

Sloučený tisk z databáze [26](#page-29-10) Soubor s předvoleným logem [6](#page-9-2) skladování štítků [2](#page-5-4)

soubory s položkami oddělenými čárkou, tisk [21](#page-24-4) soubory se štítky [13](#page-16-10) otevírání [7](#page-10-0) uložení [11](#page-14-0) stínované písmo [33](#page-36-2)

# **Š**

štítky [13](#page-16-10) doba skladování [2](#page-5-5) otevírání [15](#page-18-9) skladování [2](#page-5-4) tisk [10](#page-13-0)

# **T**

TIF [34](#page-37-8) Tiskárna LabelWriter péče o [41](#page-44-6) tabulkové procesory, tisk z [21](#page-24-5) technická podpora [42](#page-45-1) textové objekty [13](#page-16-7) textové soubory, tisk z [21](#page-24-4) textového objektu umístění nového [15](#page-18-3) tisk průběžný režim [39](#page-42-0) svisle [35](#page-38-0) štítky [10](#page-13-0) více štítků [23](#page-26-1) ze seznamu [36](#page-39-2) zřetězený tisk [38](#page-41-0) tisk v průběžném režimu [39](#page-42-0) tiskárna specifikace [45](#page-48-4) tiskárnu testování [41](#page-44-5) údržba [41](#page-44-6) tiskárny autotest [41](#page-44-5) tlačítko pro podání štítku [42](#page-45-2)

# **U**

UPC A/E [14](#page-17-13) uložení soubory se štítky [11](#page-14-0) umístění nových objektů na štítky [15](#page-18-4)

### **V**

Vložit z aplikace [21](#page-24-6) Vytváření nového souboru seznamu [19](#page-22-4) Výchozí zpáteční adresa [6](#page-9-2)

variabilní objekty [18](#page-21-1) textové objekty [18](#page-21-1) víceřádkový text [22](#page-25-0) vytvoření štítku [30](#page-33-1)

### **W**

WMF [34](#page-37-9) WordPerfect [26](#page-29-11)

# **Z**

zarovnání štítků [39](#page-42-1) zarovnání, štítky [39](#page-42-1) zpáteční adresa [6](#page-9-2) zřetězený tisk [38](#page-41-0)